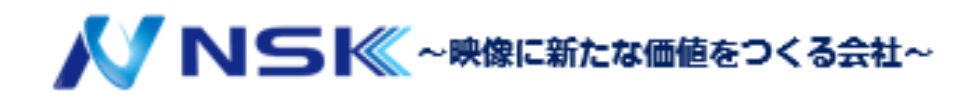

# カメラWEB操作マニュアル

23.06.Y.01

### 1.ネットワークカメラの設定 2

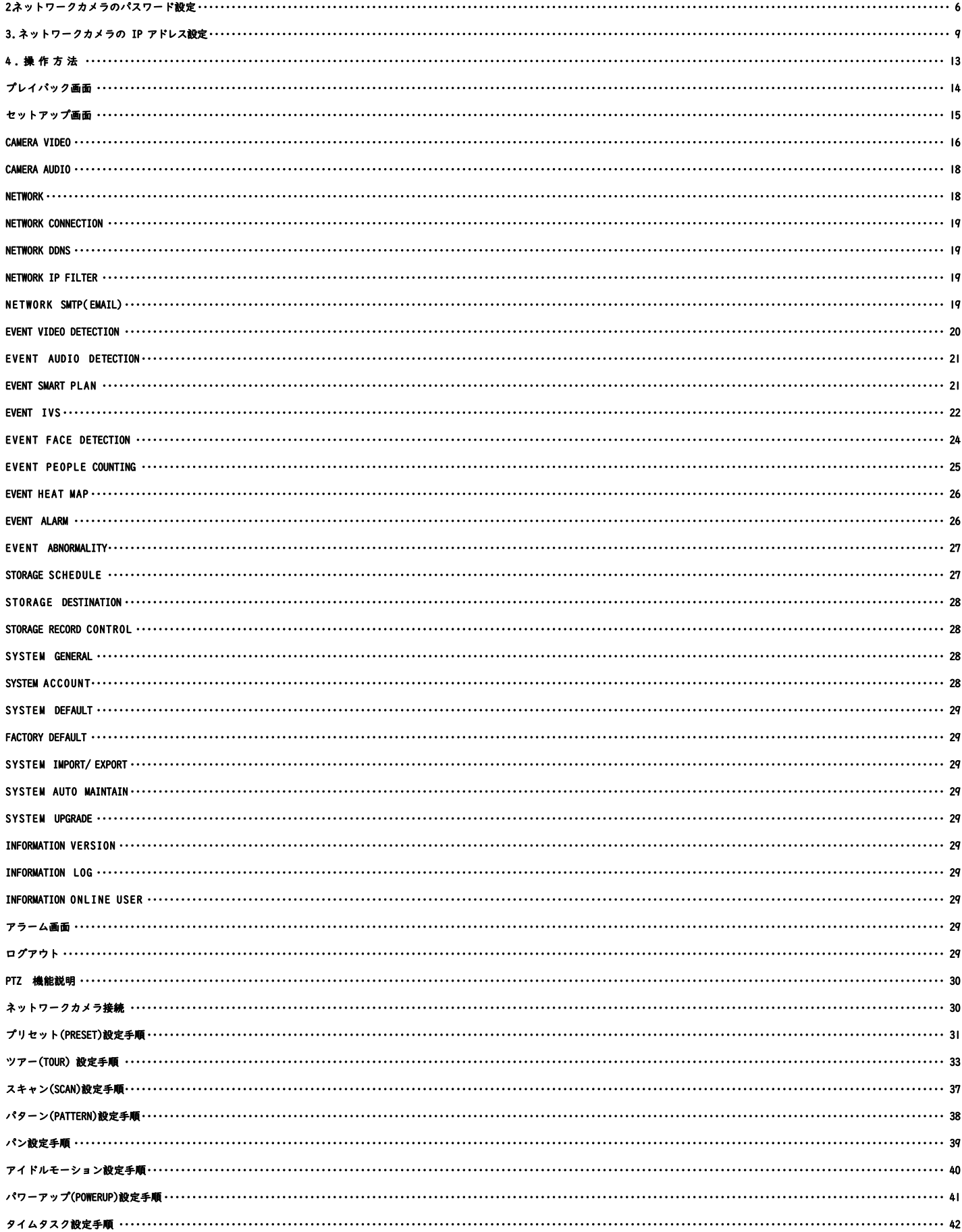

AUTO TRACK (自動追尾) [···············································································································································](#page-47-0) 47

### <span id="page-2-0"></span>1. ネットワークカメラの設定

ブラウザを用いて、ネットワークカメラのパスワードの設定を行います。

PC のネットワーク設定

カメラパスワード設定の前に、PCの設定を行います。

PC のネットワーク設定 1

『コントロールパネル』を立ち上げ、『ネットワークとインターネット』の 『ネットワークの状態とタスクの表示』をクリックします。

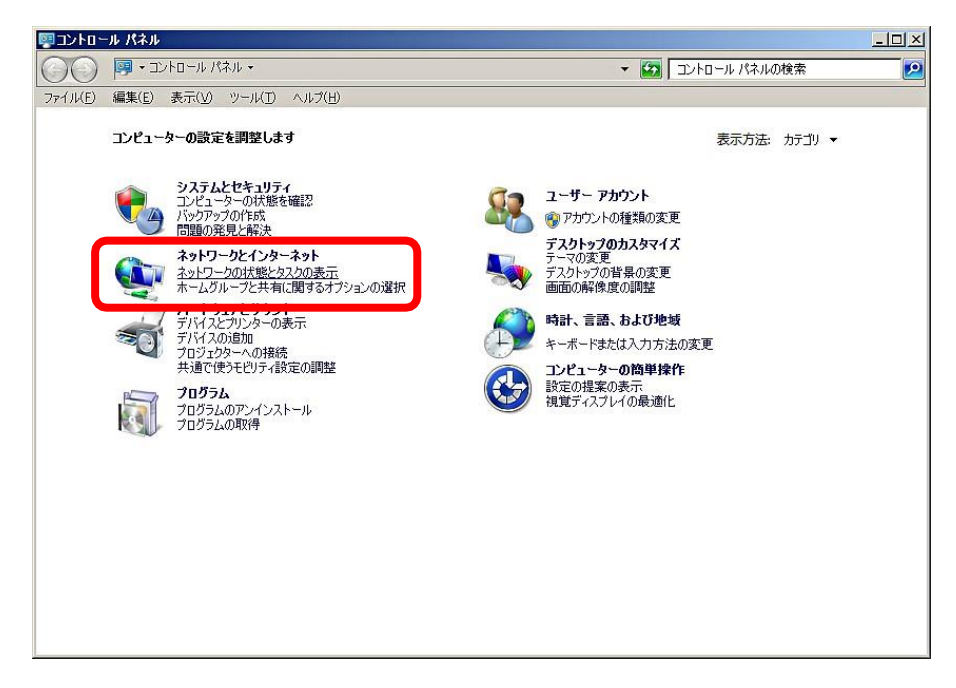

PC のネットワーク設定 2

『アダプターの設定の変更』をクリックします。

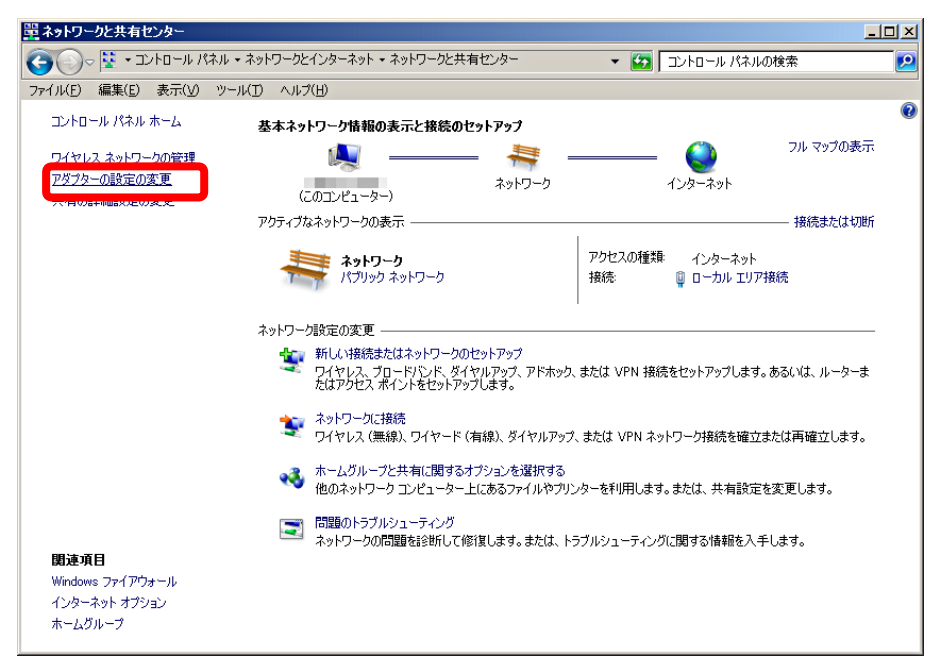

『ローカルエリア接続』を右クリックし、メニューの『プロパティ』をクリックします。

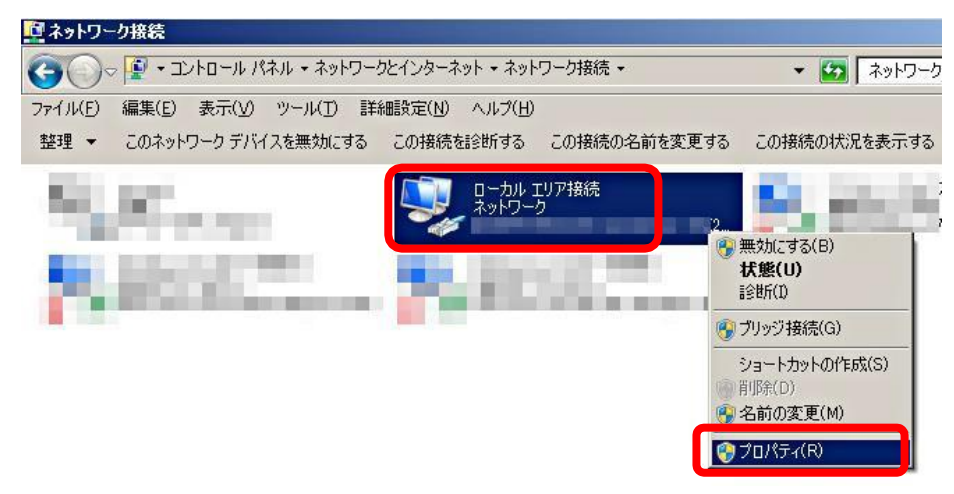

### PC のネットワーク設定 4

『インターネットプロトコルバージョン 4(TCP/IPv4)』をクリックし、『プロパティ』をクリックします。

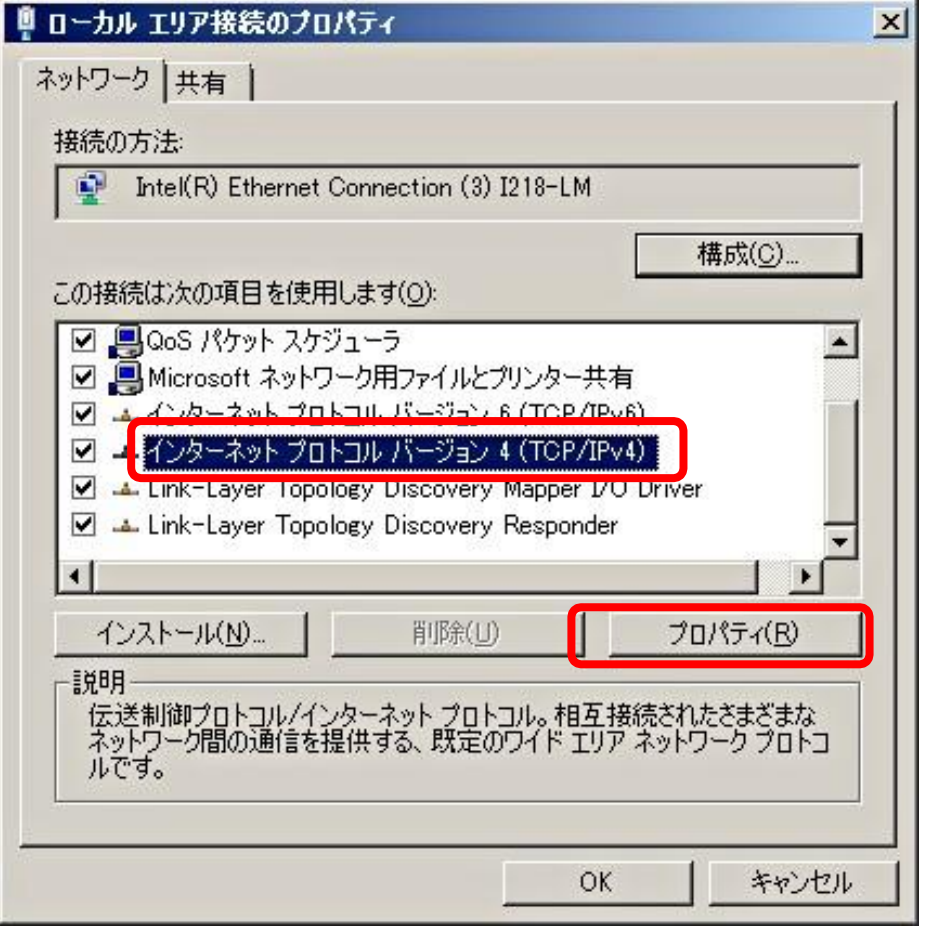

### PC のネットワーク設定 5

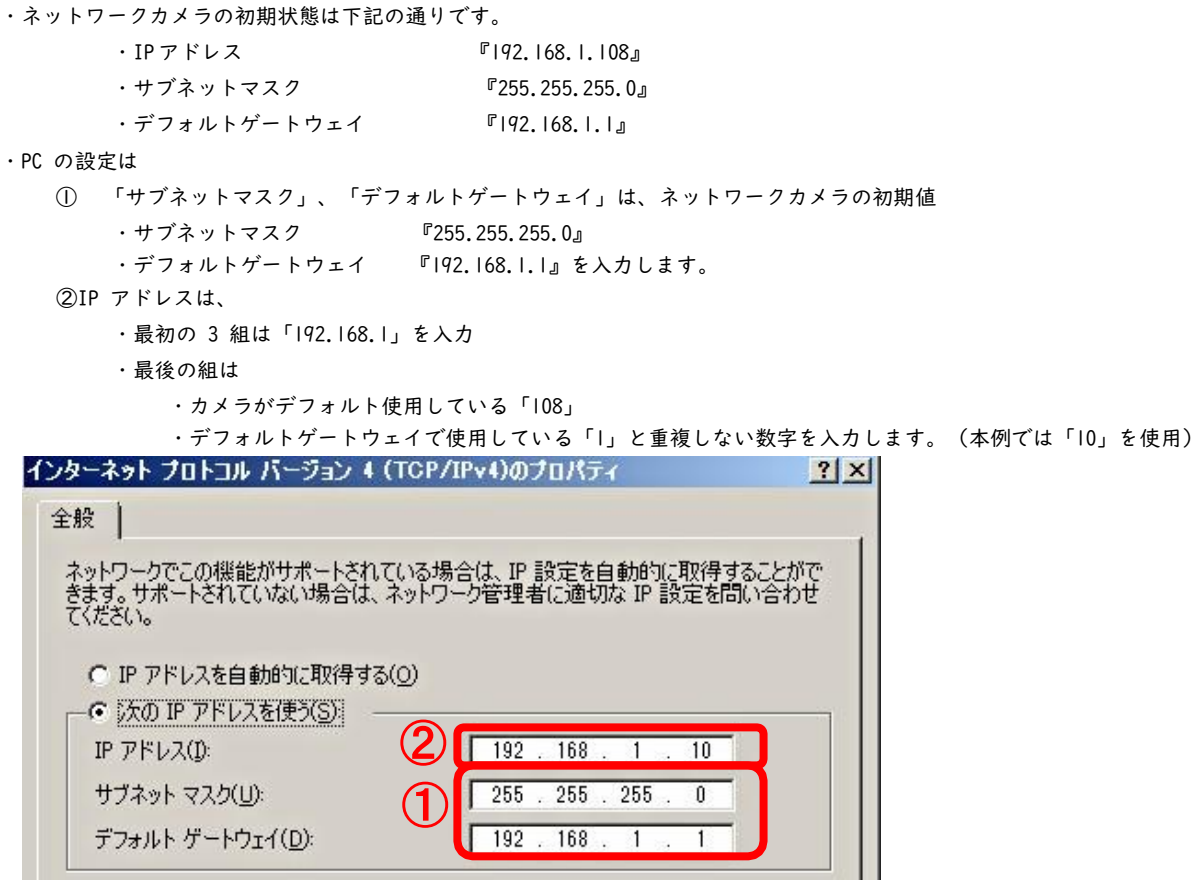

PC のネットワーク設定 6

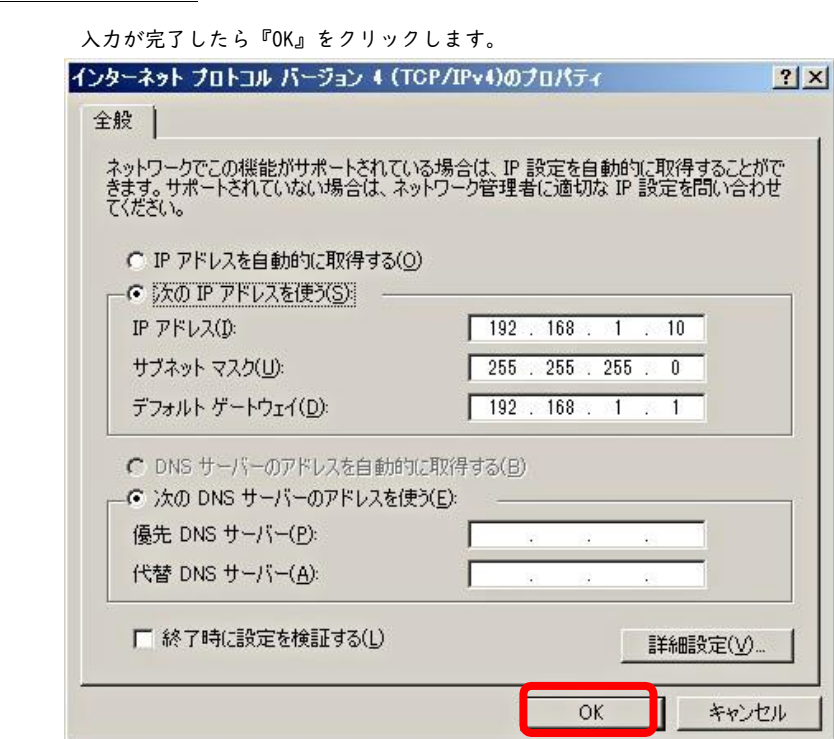

### PC のネットワーク設定 7

・『 OK』をクリックします。

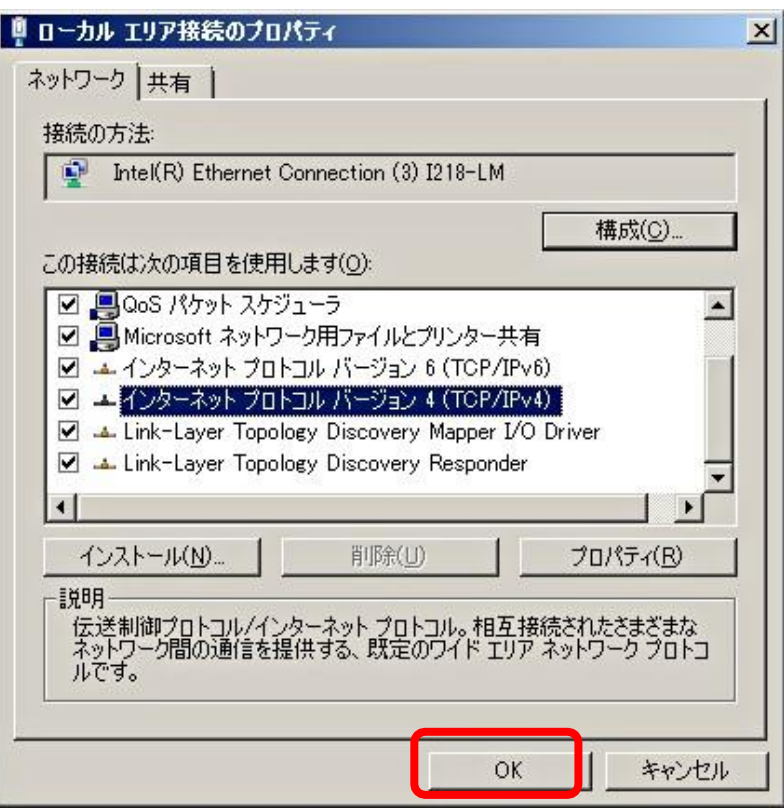

・『閉じる』をクリックします。

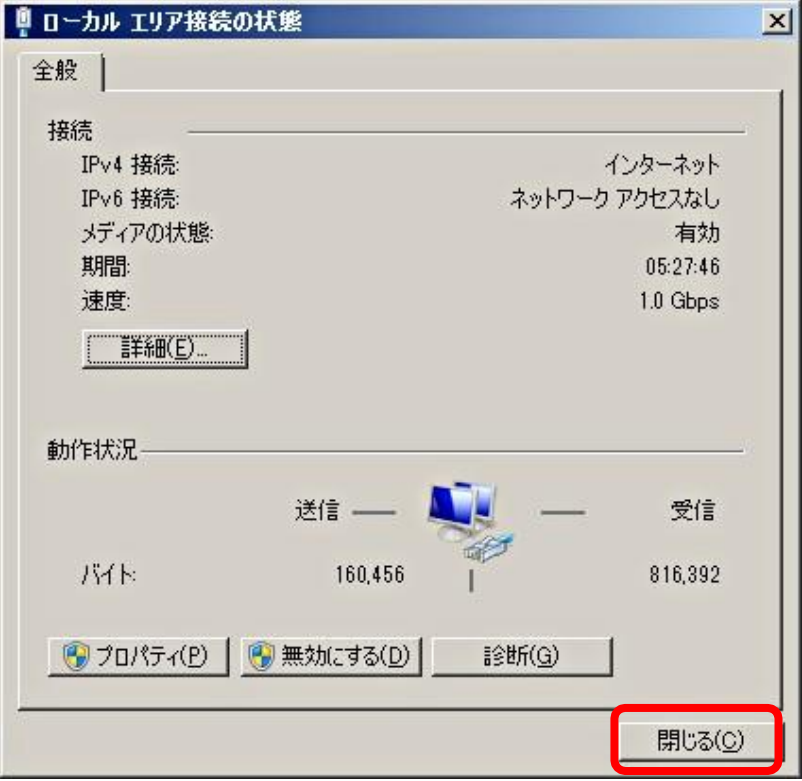

### <span id="page-6-0"></span>2 .ネットワークカメラのパスワード設定

設定が完了した PC とネットワークカメラを接続します。

ネットワークカメラのパスワード設定 |

IE を立ち上げて、検索欄にカメラの初期 IP アドレス『192.168.1.108』を入力します。

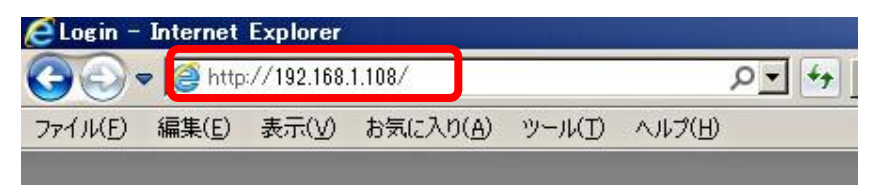

#### ネットワークカメラのパスワード設定 2

パスワード設定の画面が表示されます。

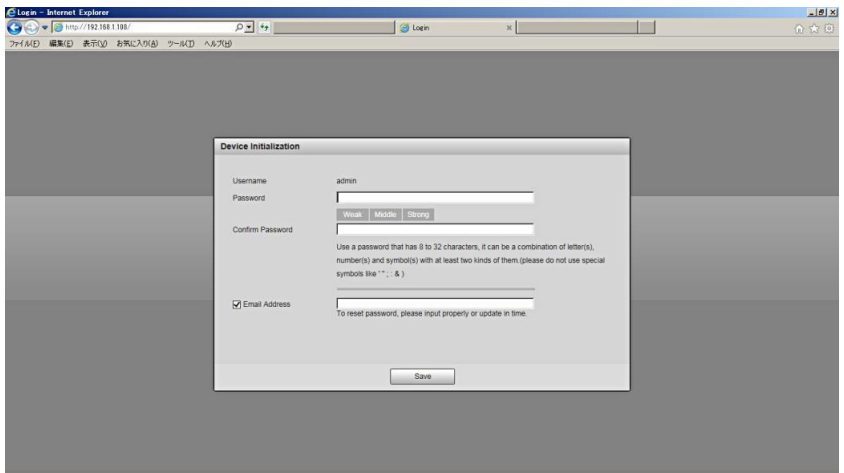

①パスワードを入力します。

パスワードは 8 文字以上 32 文字以下で 大文字/小文字/数字/記号の組み合わせで設定して下さい。 ※セキュリティー強化の為、12 文字以上を推奨します。

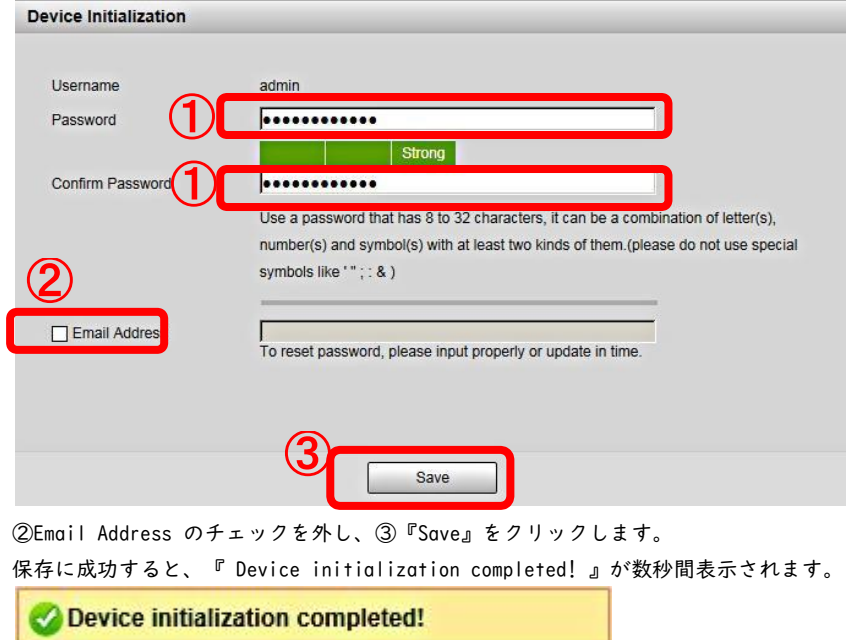

### ネットワークカメラのパスワード設定 3

```
「End-User License Agreement」が表示されます。内容を確認し
```
て、問題なければ

- ①『I have read and agree to all terms』にチェックを入れ
- ②『Next』をクリックします。

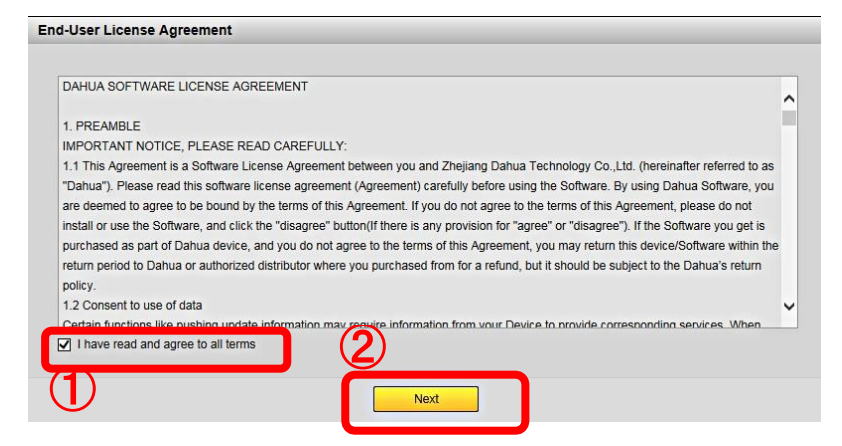

#### ネットワークカメラのパスワード設定 4

「Online Opgrade」が表示されます。

「Auto-check for updates」のチェックを外して『Save』をクリックします。

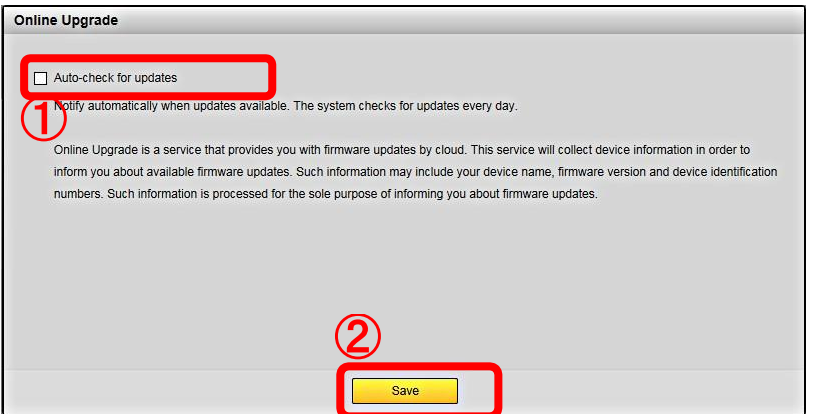

ネットワークカメラのパスワード設定 5

ログイン画面が表示され、ネットワークカメラのパスワード設定が完了します。

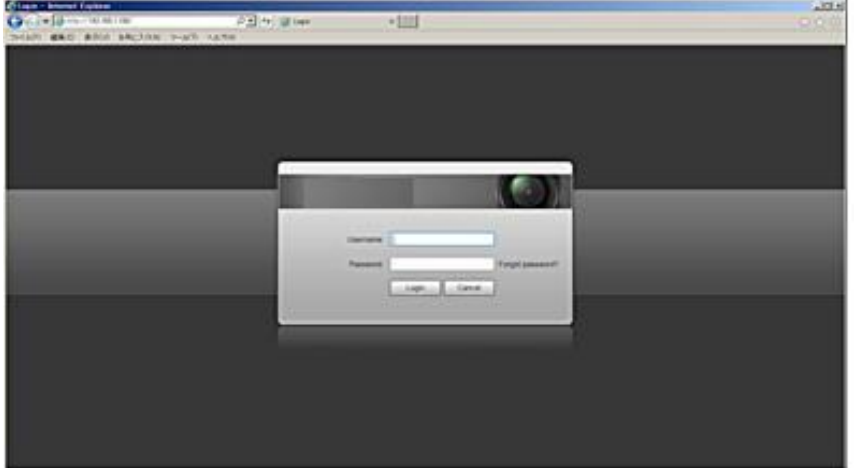

### <span id="page-9-0"></span>3 . ネットワークカメラの IP アドレス設定

PC を使ってネットワークカメラの IP アドレスを変更するには下記手順に従って下さい。

ネットワークカメラの IP アドレス設定 1

ログイン画面が表示されます。

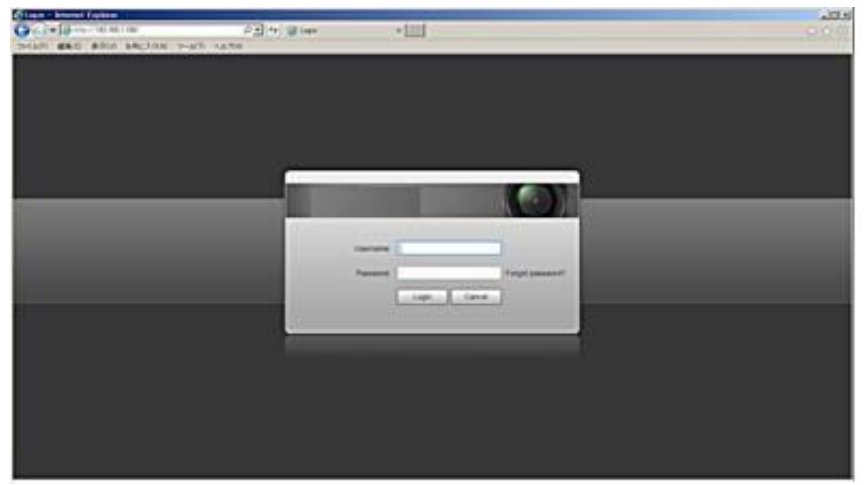

① 『Username』に「admin」、②『Password』に 2.2.2.で設定したパスワードを入力し ③『Login』をクリックします。

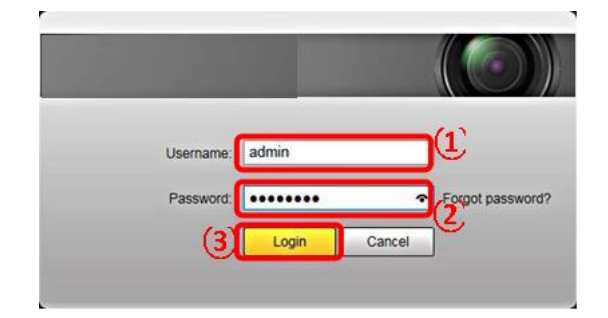

ネットワークカメラの IP アドレス設定 2

カメラ映像が表示されます。

『Setup』タブをクリックします。

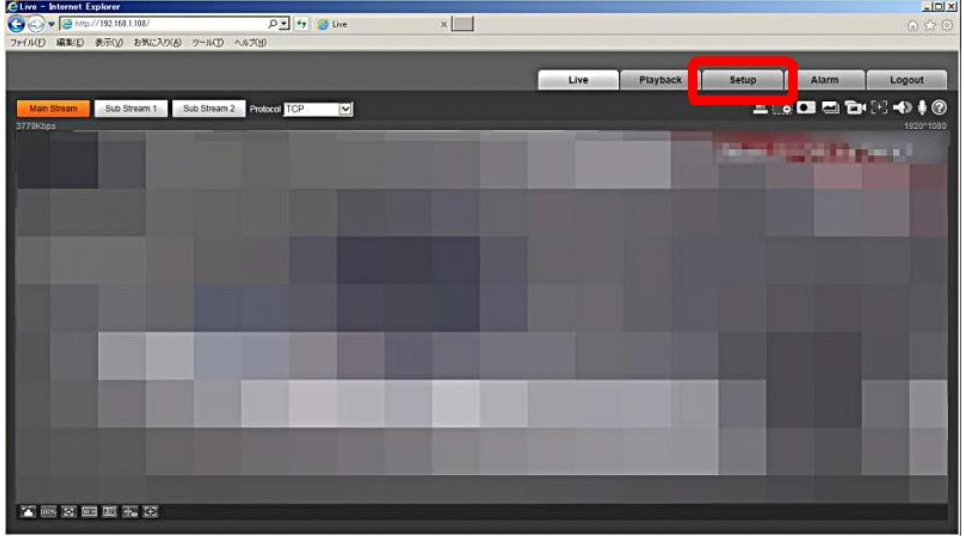

### ネットワークカメラの IP アドレス設定 2

・①『Network』⇒『TCP/IP』をクリックし、②『TCP/IP』タブをクリックします。ネットワークカメラの IP ア ドレスの初期値が表示されます。

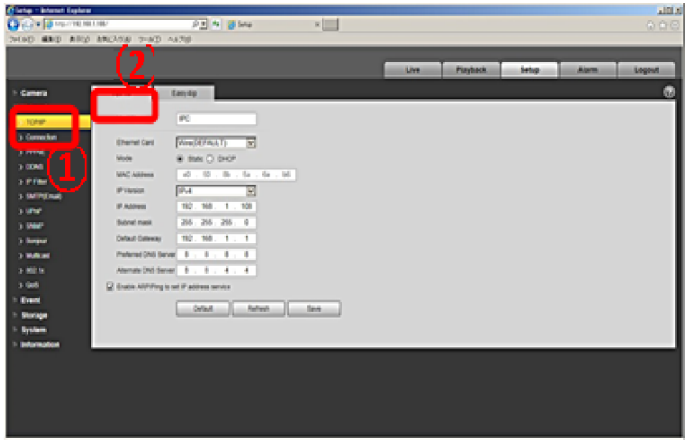

・『IP Address』、『 Subnet mask』、『 Dafault Gateway』を、

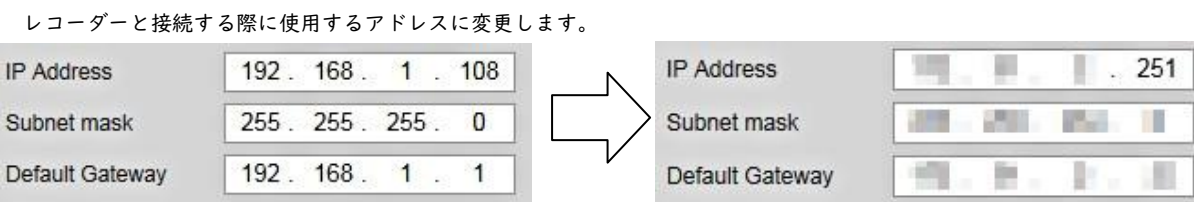

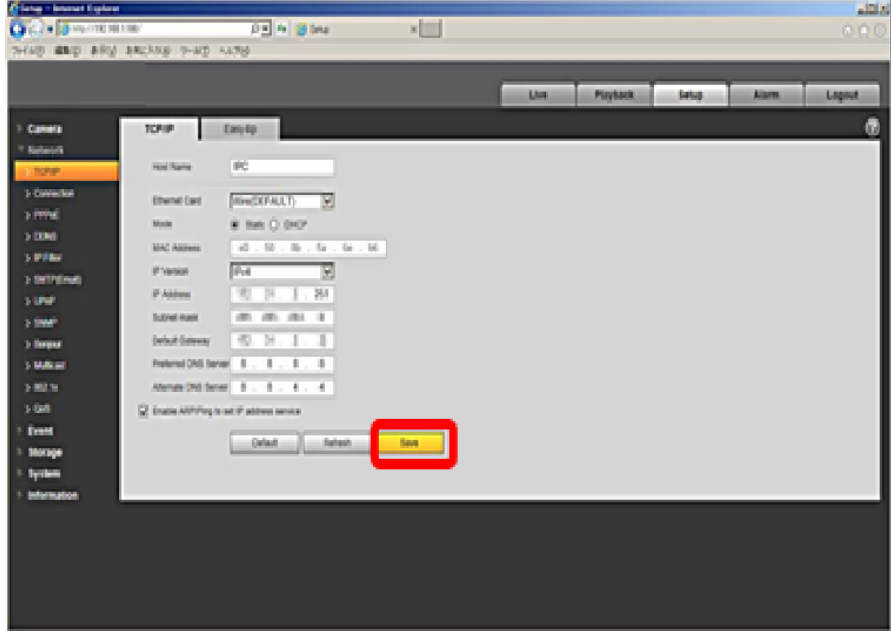

- ・設定が完了したら『Save』をクリックします。
- ・保存に成功したら、ブラウザ を終了させます。

# <span id="page-13-0"></span>4 . 操作方法

・ライブ画面

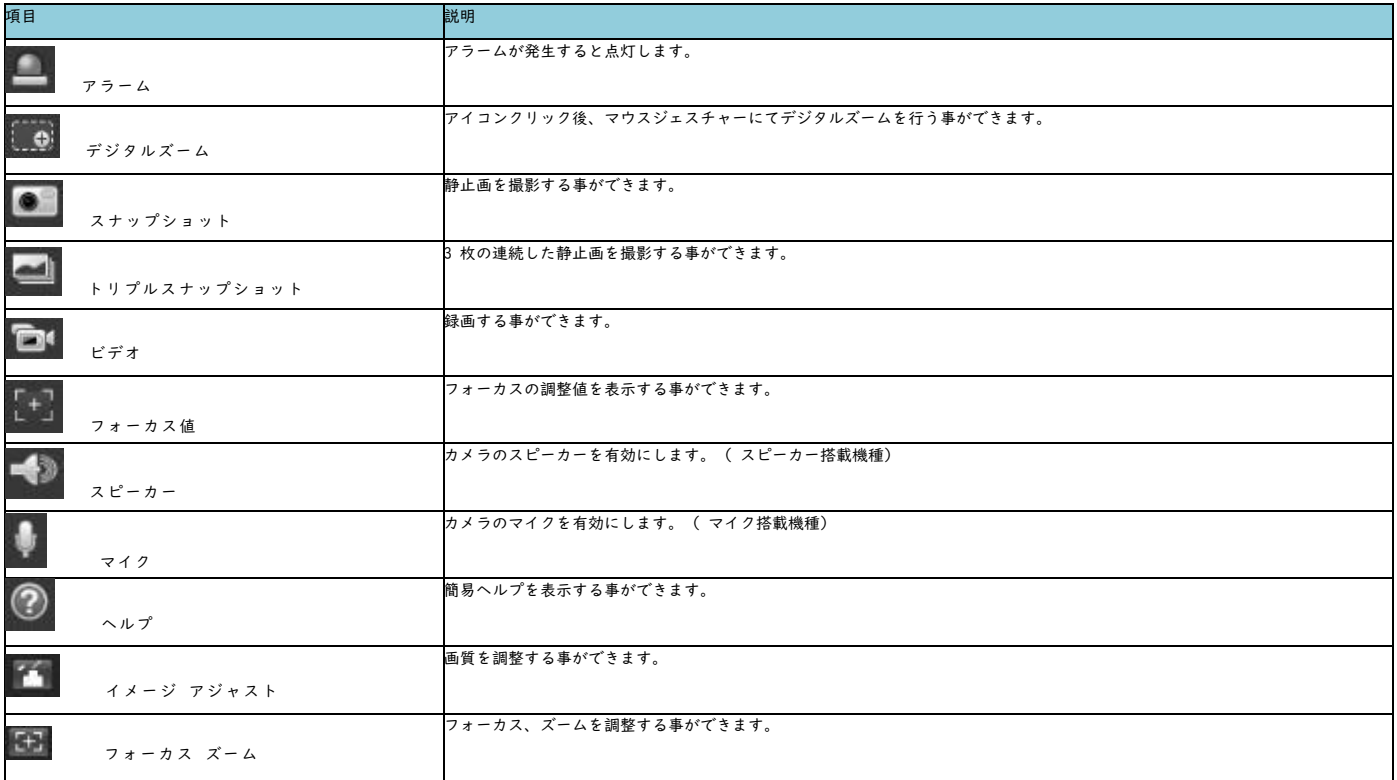

### <span id="page-14-0"></span>プレイバック画面

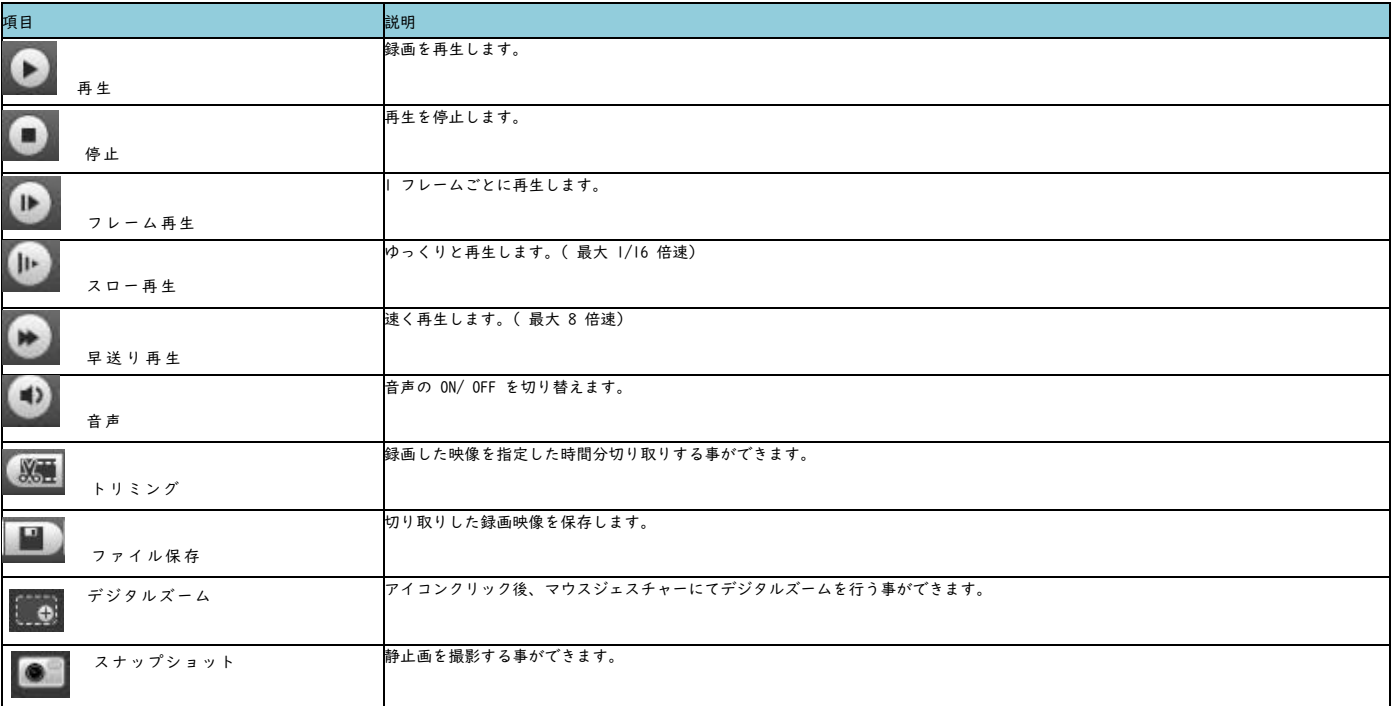

・日付を選択後、再生したい時間の部分をクリックすると再生する事ができます。

※ 録画されている時間帯は色付き表示されています。

※ 録画された時間が短い場合は、タイムバーの表示範囲を変更して下さい。 「24 時間」、「2 時間」、「1 時間」、「30 分」単位に表示範囲を設定する事ができます。

### <span id="page-15-0"></span>セットアップ画面

### Camera Conditions

カメラの設定を行う事ができます。

#### ・Picture

画質を調整する事ができます。

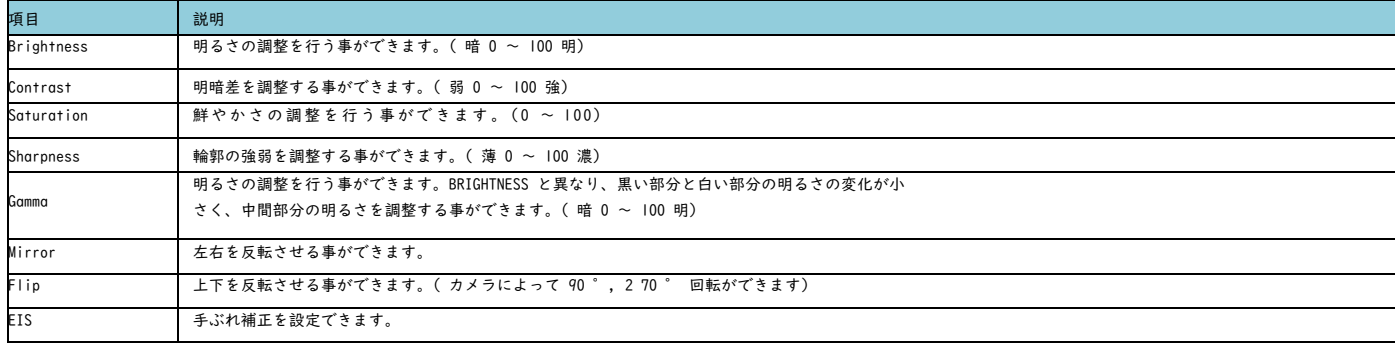

・Exposure

露出を調整する事ができます。

### ・Anti- flicker

電源周波数によるちらつきを低減できます。 ※ ちらつきが多い場合はシャッター速度を変更して下さい。

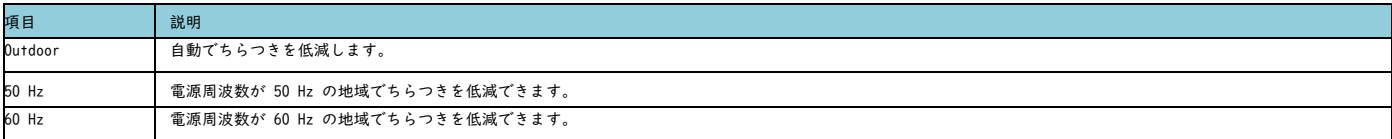

・Mode

露出のモードを切り替える事ができます。

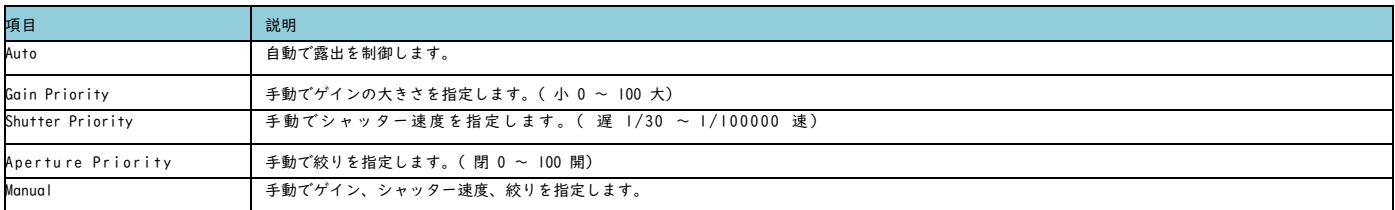

#### · 3DNR( 3D imensional Noise Reduction)

連続した画像を重ね合わせる事でノイズを低減( OFF, 弱 0 ~ 100 強) させる事ができます。

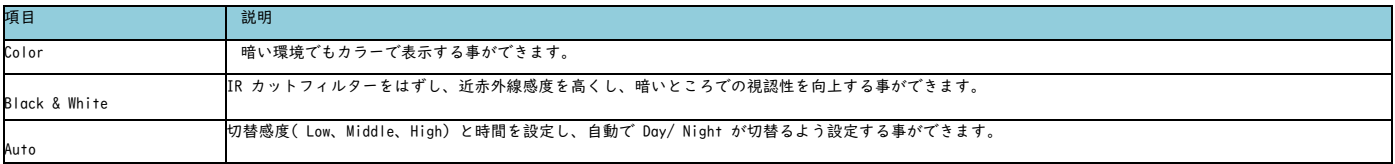

#### ・Backlight

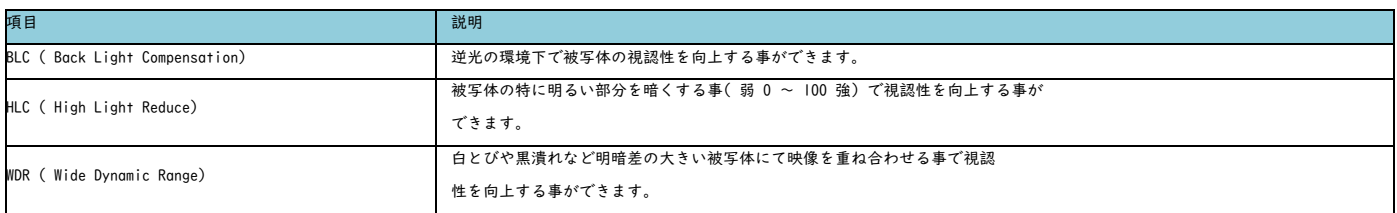

#### ・WB( WHITE BALANCE)

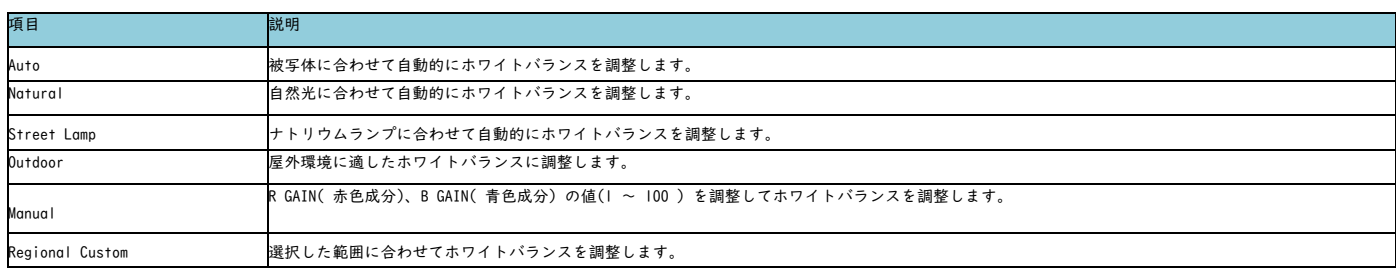

### ・IR Light

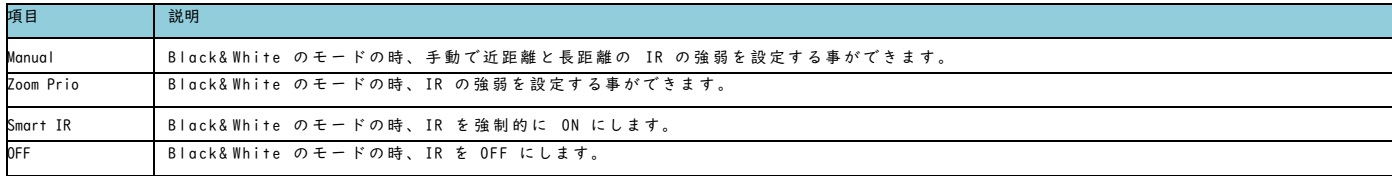

#### ・Defog

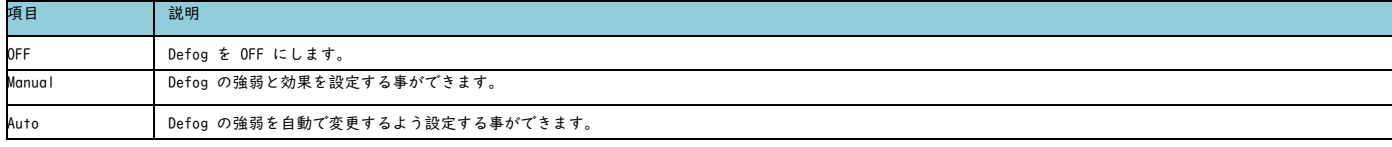

・Profile Management

Day& Night を切り替える時間帯を手動で指定する事ができます。

Schedule を選択します。

Period se tting から切り替え時間を設定し、「save」をクリックします。

・ Zoom and Focus

Zoom と Focus の設定を行う事ができます。

- ・「Zoom」のスクロールバーを操作すると、画角を調整する事ができます。
- ・「Focus」のスクロールバーを操作すると、焦点を調整する事ができます。

### <span id="page-16-0"></span>Camera Video

エンコード、画質等を設定する事ができます。

Video

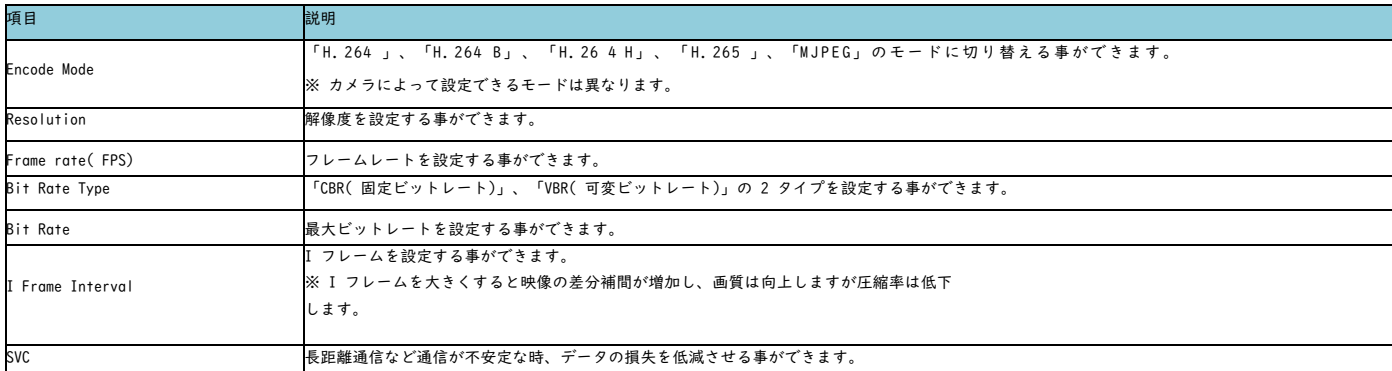

#### Snapshot

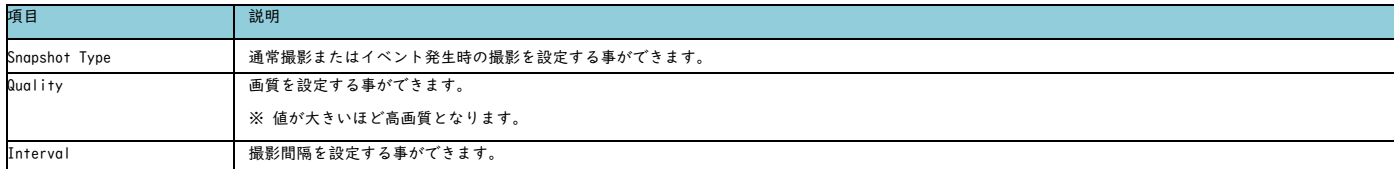

ライブ画面への表示項目を設定する事ができます。

・Privacy Masking

プライバシーマスクを設定する事ができます。

・マスク部分をクリックしながら、カーソルを動かすと、マスクの位置を変更する事ができます。

・黄色の枠をクリックしながら、カーソルを動かすと、マスクの大きさを変更する事ができます。

・Channel Title カメラの名称など文字列を表示させる事ができます。 ※ 英数字が推奨となります。

・Time Title 「西暦」、「時間」、「曜日」を表示させる事ができます。

・Text Overlay 指定した文字列を表示させる事ができます。 ※ 英数字が推奨となります。

・Picture Overlay 指定した画像を表示させる事ができます。 ※ 画像サイズ: 16 KB、解像度: 128×128pixel、色: 256 color 、フォーマット: bitmap ファイル

・Counting( People c ounting 機能搭載モデル) People counting 機能が搭載されている機種ではカウントした人数を表示させる事ができます。

・ROI

指定したエリア内の解像度を向上させ、エリア外の解像度を低下させる事でデータ量を低減させる事ができます。 Image Quality の数値が大きいほどエリア内の解像度は向上します。 ※ 指定できるエリアは 4 つまでとなります。

・Path

スナップショット、録画映像を保存する場所を指定する事ができます。

### <span id="page-18-0"></span>Camera Audio

### ・Encode

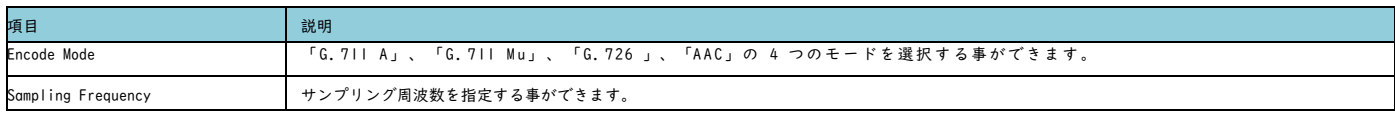

### ・Attribute

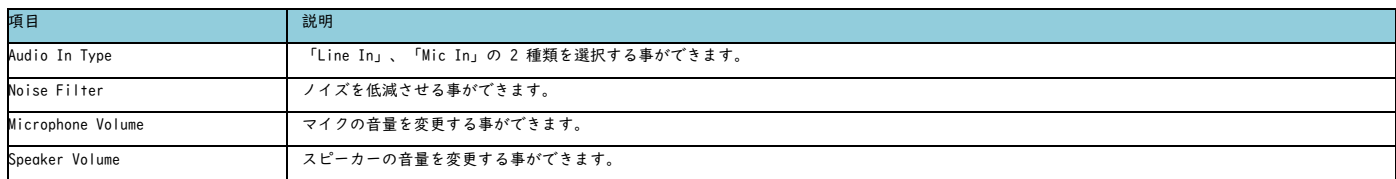

### <span id="page-18-1"></span>Network

TCP/ IP

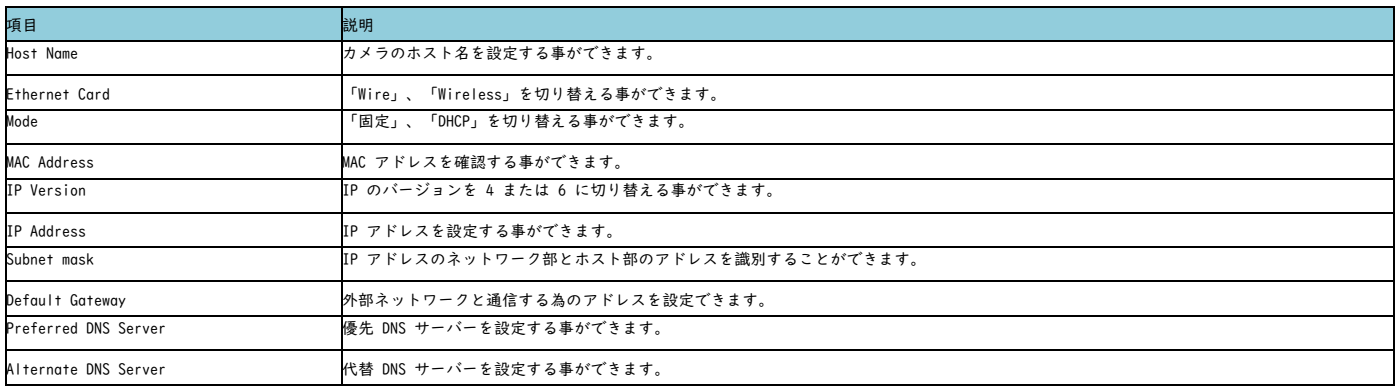

Easy 4ip Easy 4ip の設定を有効にする事ができます。

### <span id="page-19-0"></span>Network Connection

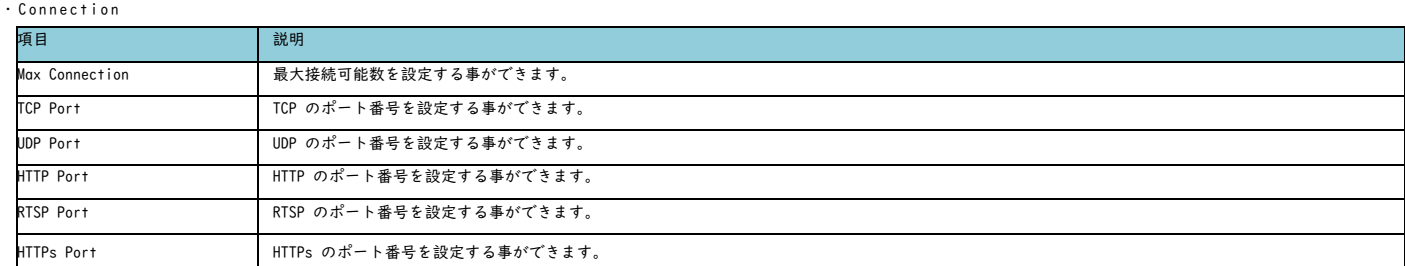

・ONVIF

ONVIF を使用してカメラを接続する事ができます。

### <span id="page-19-1"></span>Network DDNS

DDNS サーバーを設定する事ができます。

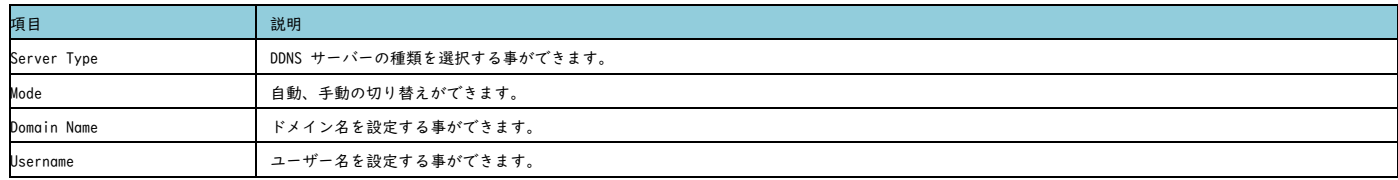

### <span id="page-19-2"></span>Network IP Filter

IP アドレス、IP セグメントまたは MAC アドレスを指定してフィルターを実行する事ができます。 ※ 登録したアドレス以外ではログインできなくなりますのでご注意ください。

### <span id="page-19-3"></span>Network SMTP( Email)

メールの設定を行う事ができます。

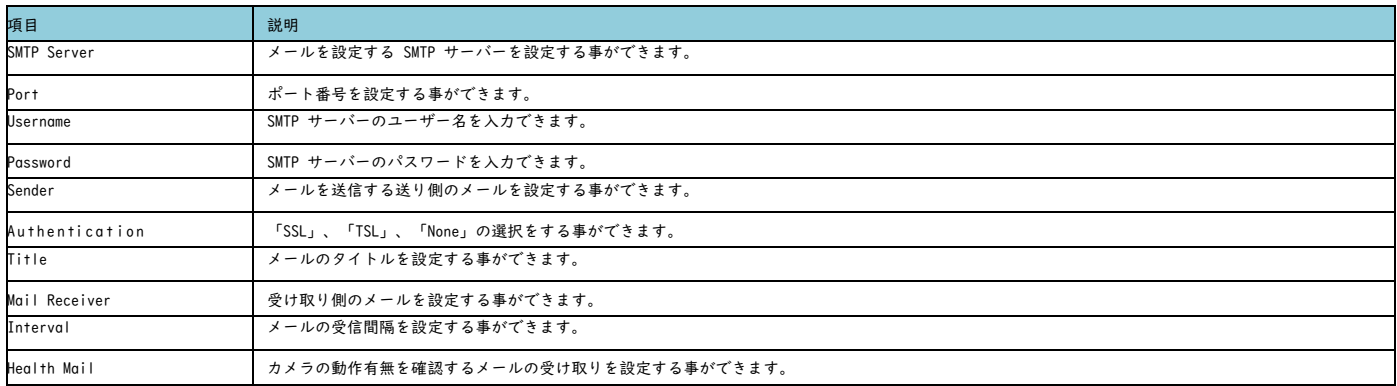

### <span id="page-20-0"></span>Event Video Detection

・Vide o Detection 動体を検知する事ができます。

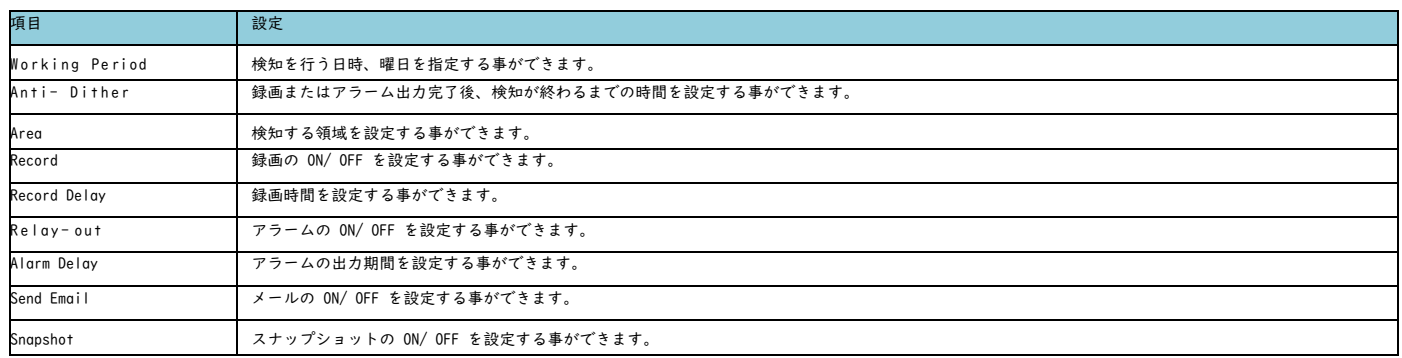

### ・Video Tampering

### カメラの前に物が置かれるなど映像の遮断を検知する事ができます。

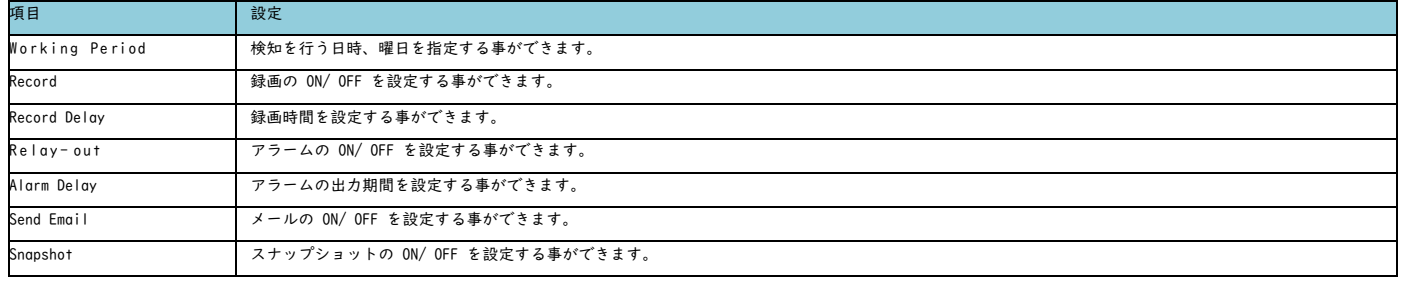

#### ・Defocus Detection

焦点ずれを検知する事ができます。

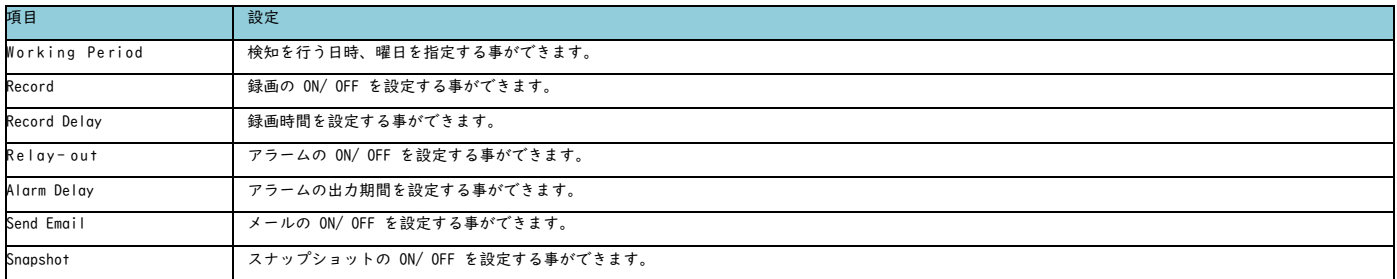

### ・Scene Changing

映像の大きな場面変化を検知する事ができます。

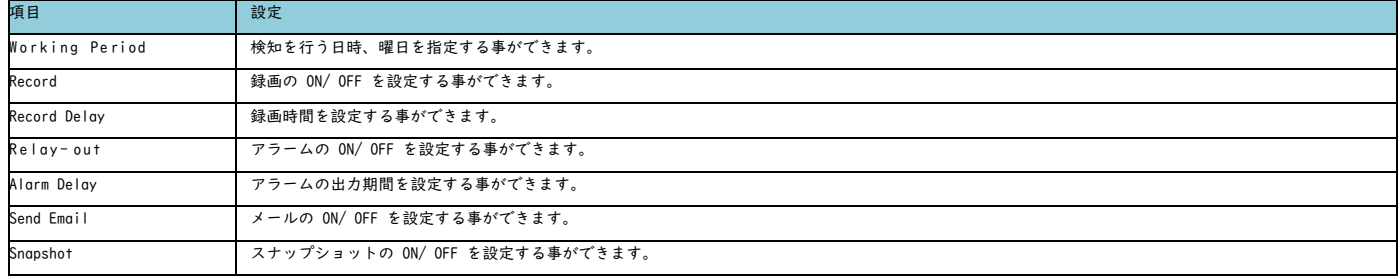

### <span id="page-21-0"></span>Event Audio Detection

・Input Abnormal カメラへの音声入力の異常を検知する事ができます。

・Intensity Change

音声を検知する事ができます。

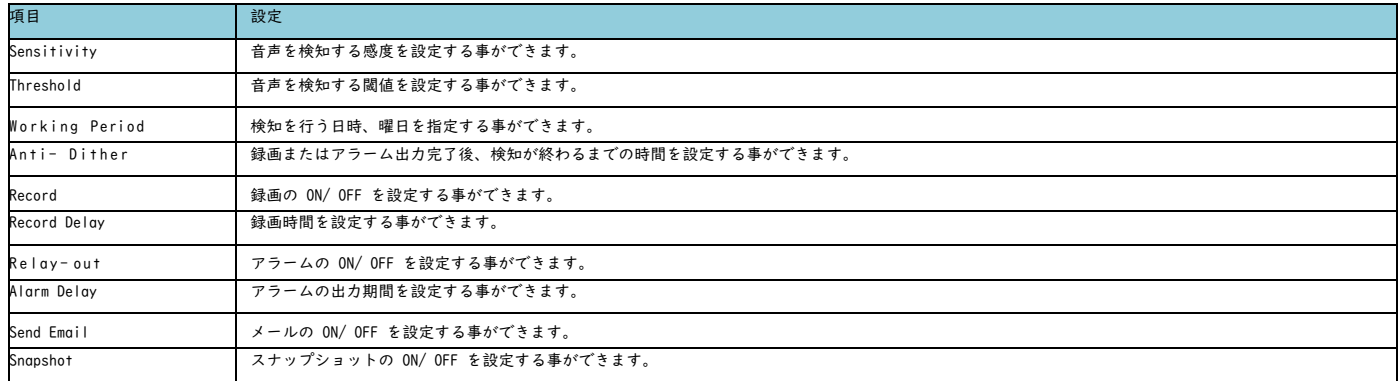

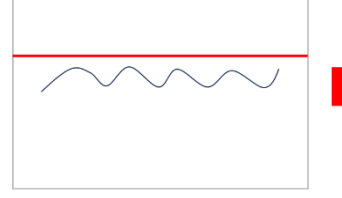

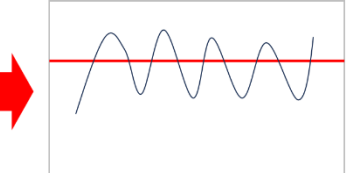

・暗くて検知しにくい ・反応がかなり小さい

「感度」をあげると検知率UP

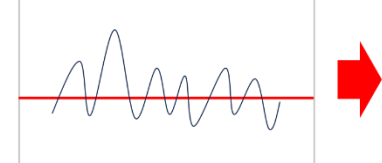

・頻繁に反応があるとき ・とくに大きな変化のある時<br>だけ検知したい

「閾値」をあげると 大きい反応のときのみ検知

### <span id="page-21-1"></span>Event Smart Plan

「Face Detection 」、「Heat Map」、「IVS」、「People Counting 」の設定を有効にする事ができます。 ※ モデルにより搭載している機能は異なります。

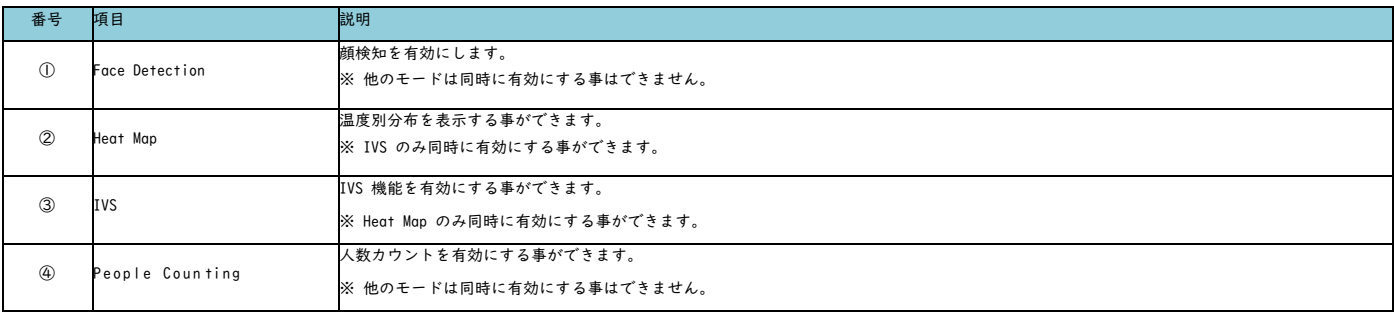

### <span id="page-22-0"></span>Event IVS

「Tripwire( ラインクロス検知)」、「Intrusion( 侵入検知)」、「Abandoned Object( 不動体検知)」、「Missing Object( 忘れ物検知)」の設定を行う事ができます。

#### ・Tripwire

任意に設定したラインを横断した時、検知を行う事ができます。

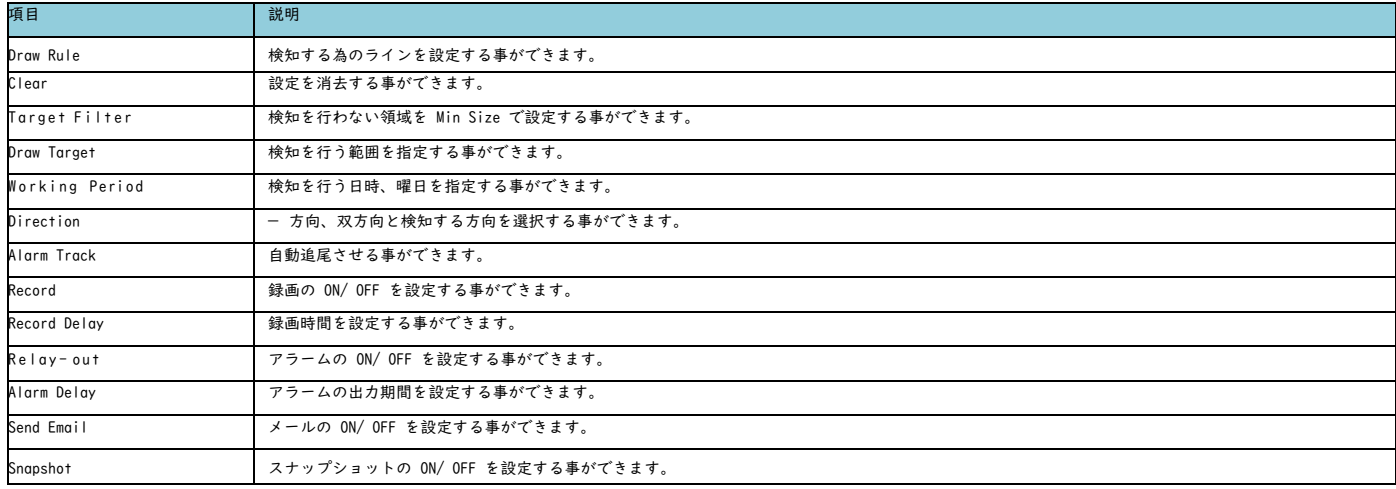

① 「Rule Type 」の所にある「+ 」をクリックします。

② 「Rule Type 」を選択します。

③ 「Draw Rule 」をクリック後、ビューウィンドウ上でドラッグし、ルールを設定します。

④ パラメータ設定後「Save」ボタンをクリックします。

・Intrusion

指定した領域に侵入された時、検知を行う事ができます。

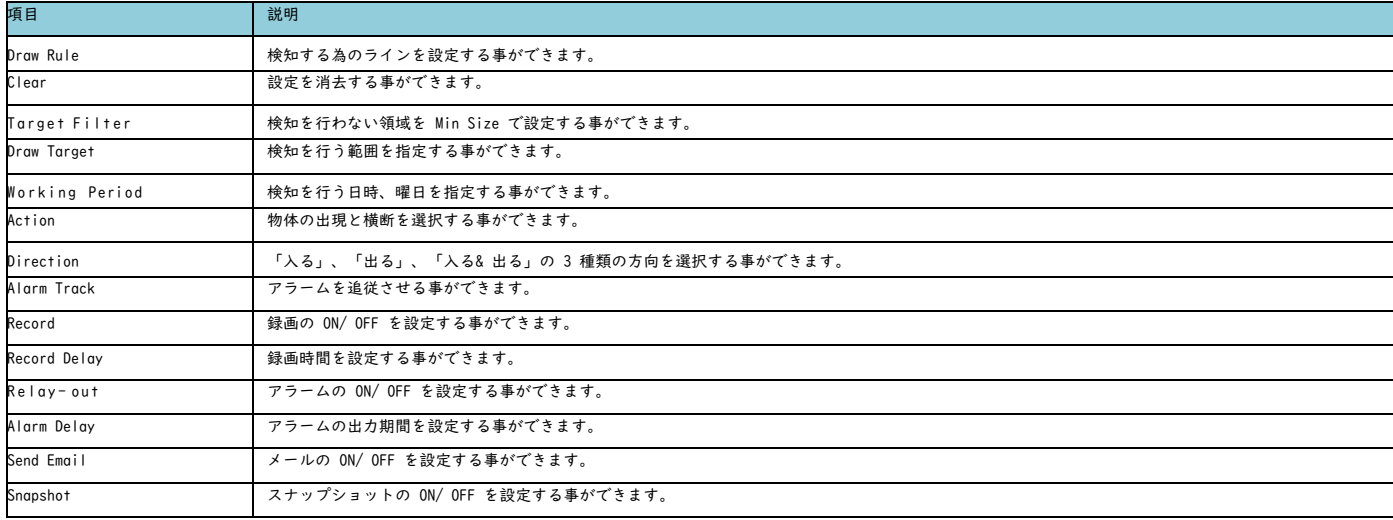

① 「Rule Type 」の所にある「+ 」をクリックします。

② 「Rule Type 」を選択します。

③ 「Draw Rule」をクリック後、ビューウィンドウ上でドラッグし、ルールを設定します。

④ パラメータ設定後「Save」ボタンをクリックします。

### ・ Aban doned Object 動かない物体の検知を行う事ができます。

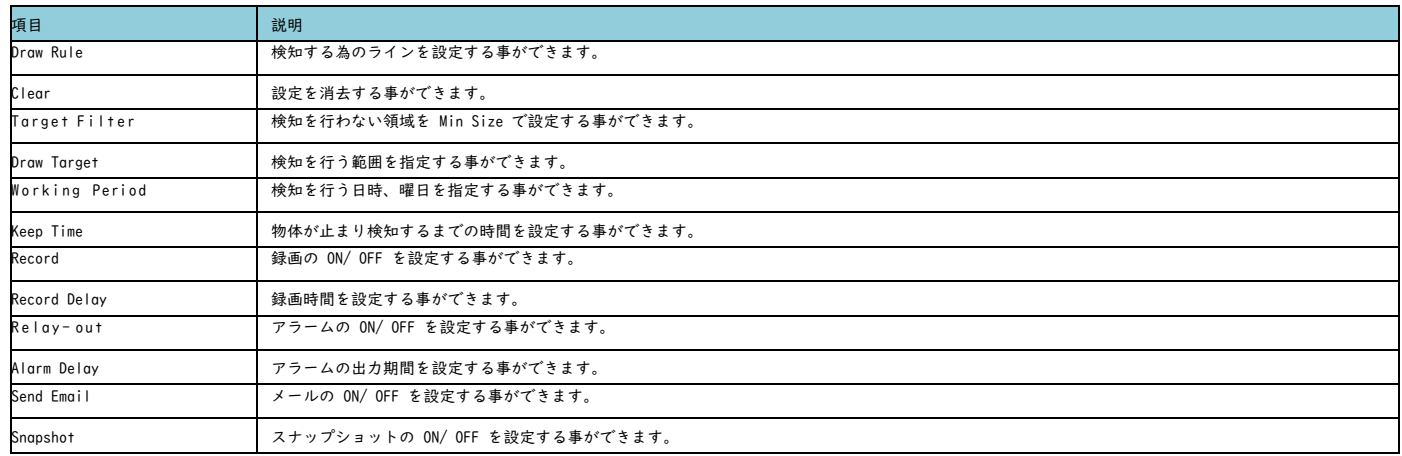

① 「Rule Type 」の所にある「+ 」をクリックします。

② 「Rule Type 」を選択します。

③ 「Draw Rule 」をクリック後、ビューウィンドウ上でドラッグし、ルールを設定します。

④ パラメータ設定後「Save」ボタンをクリックします。

### ・Missing Object 指定した領域に置き忘れた物体の検知を行う事ができます。

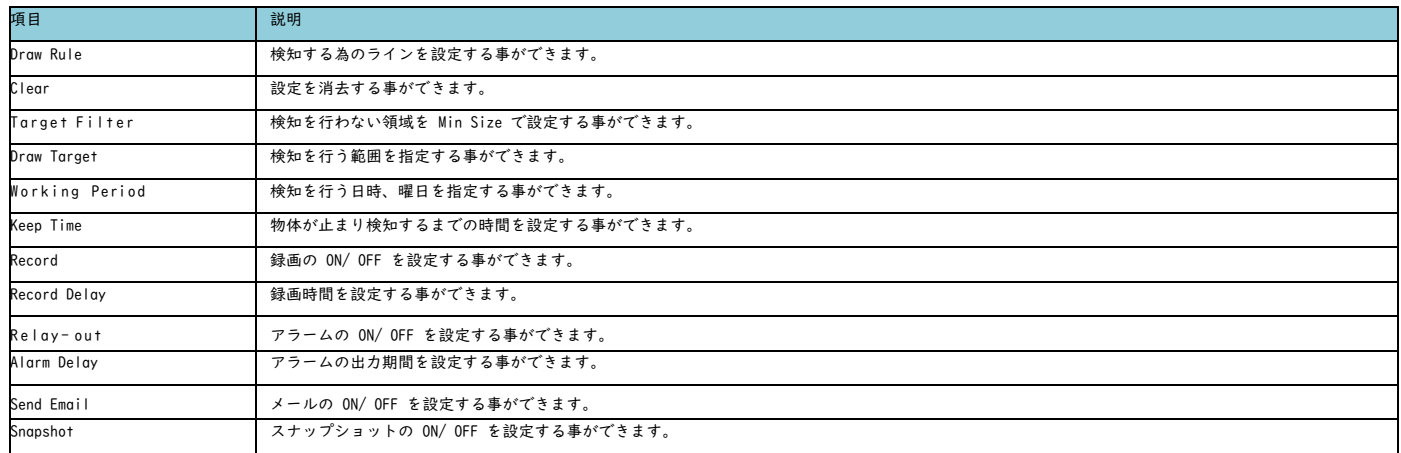

① 「Rule Type 」の所にある「+ 」をクリックします。

② 「Rule Type 」を選択します。

③ 「Draw Rule 」をクリック後、ビューウィンドウ上でドラッグし、ルールを設定します。

④ パラメータ設定後「Save」ボタンをクリックします。

### <span id="page-24-0"></span>Event Face Detection

顔検知を行う事ができます。

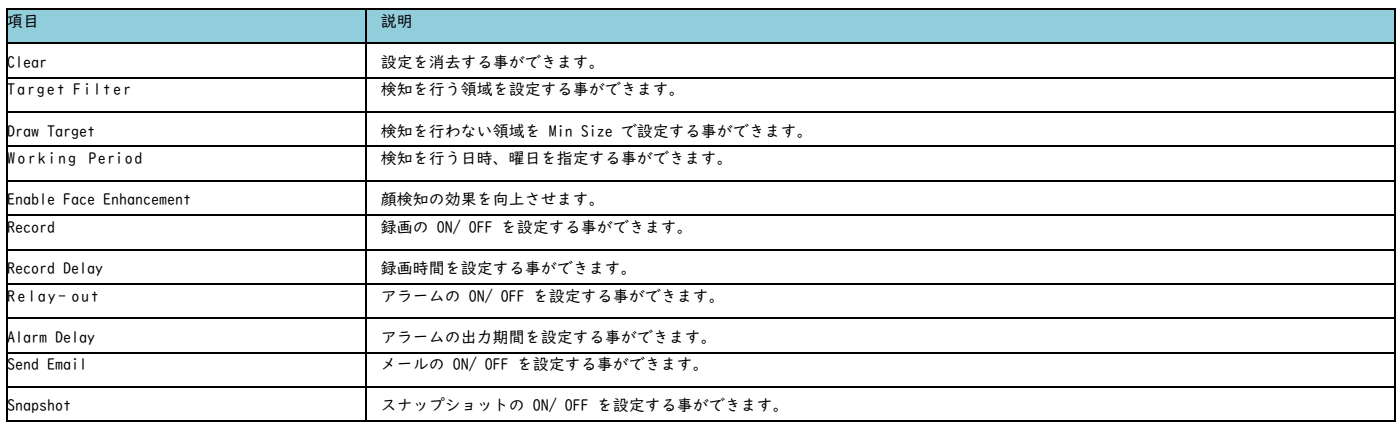

# <span id="page-25-0"></span>Event People Counting

任意に設定した領域を通過した人数を検知する事ができます。

・People Counting

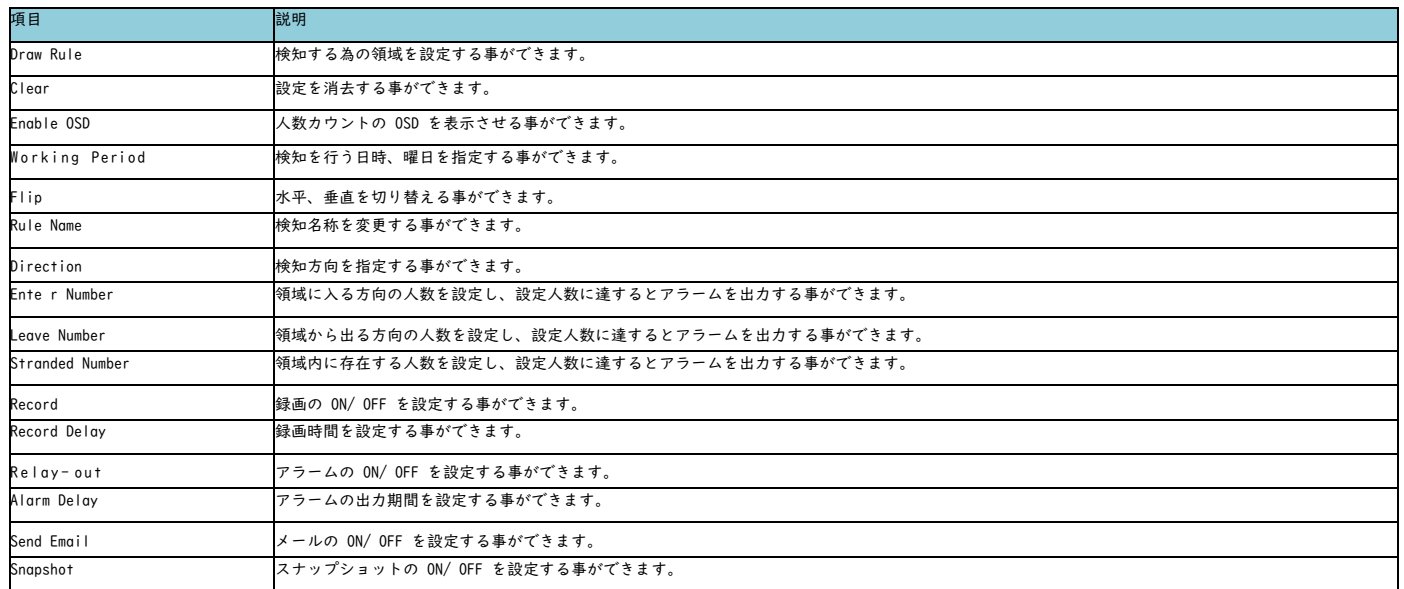

・Report

#### 指定期間内にカウントした人数情報を表示します。

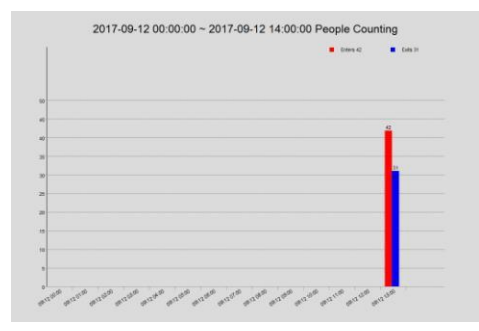

### <span id="page-26-0"></span>Event Heat Map

・Heat Map 録画映像の温度分布を表示する事ができます。

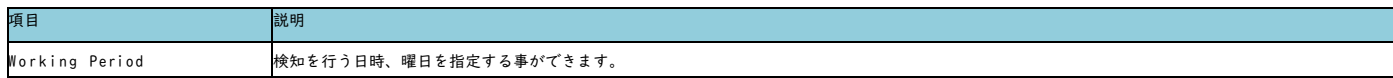

・Report

指定した期間内の温度分布を表示します。

### <span id="page-26-1"></span>Event Alarm

アラーム発生時の設定を行う事ができます。

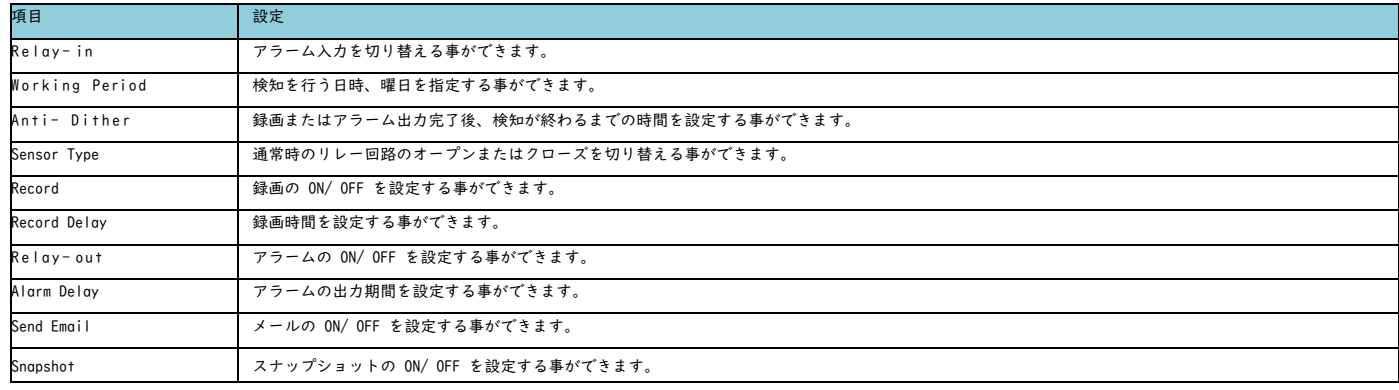

### <span id="page-27-0"></span>Event Abnormality

異常検知を行う事ができます。

#### ・SD Card

Micro SD 障害時のメール、アラームの設定を行う事ができます。

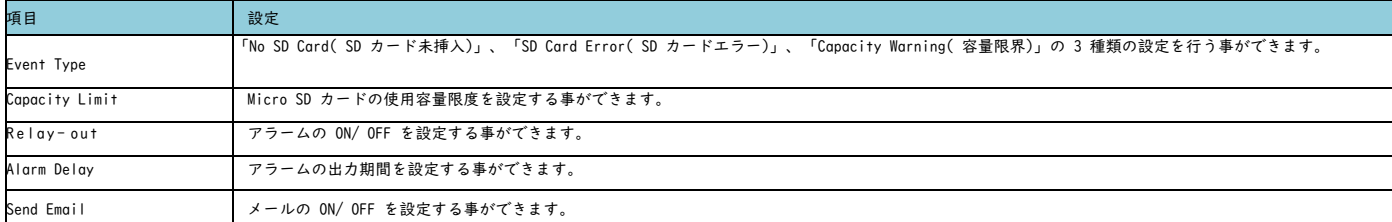

・Network

ネットワーク障害時の録画、アラームの設定を行う事ができます。

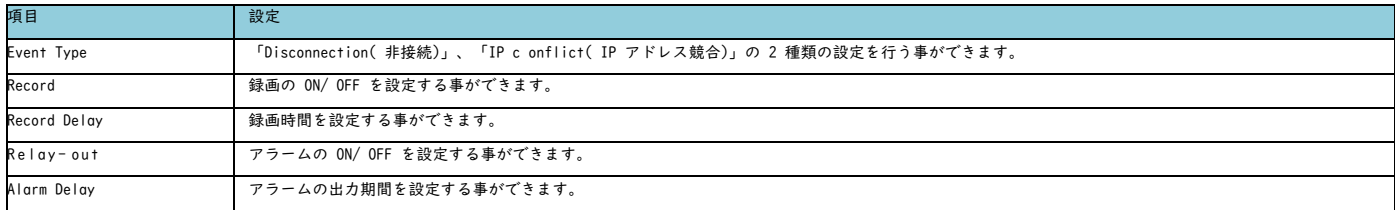

・Illegal Access

アカウント管理の為、ログイン失敗の回数を指定し、メール、アラームの設定を行う事ができます。

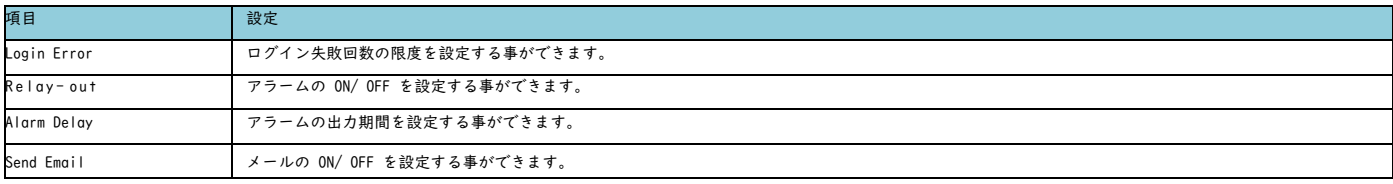

### <span id="page-27-1"></span>Storage Schedule

・Record Sc hedule 録画を行う曜日、時間帯を設定する事ができます。

・Snapshot Schedule スナップショットを行う曜日、時間帯を設定する事ができます。

・Holiday Schedule

録画、スナップショットを行わない日付を指定する事ができます。

### <span id="page-28-0"></span>Storage Destination

```
・Path
 「スケジュール」、「動体検知」、「アラーム」の録画を保存する場所( Local、FTP、NAS) を選択する事ができます。
・Local
カメラに挿入されている Mic ro SD カードの状態と容量を確認する事ができます。
・ FTP
FTP( File Transfer Protoc ol) サーバーを設定する事ができます。
```
### ・ NAS

NAS( Ne twork Attached Storage) を設定する事ができます。

### <span id="page-28-1"></span>Storage Record Control

録画ファイルの設定を行う事ができます。

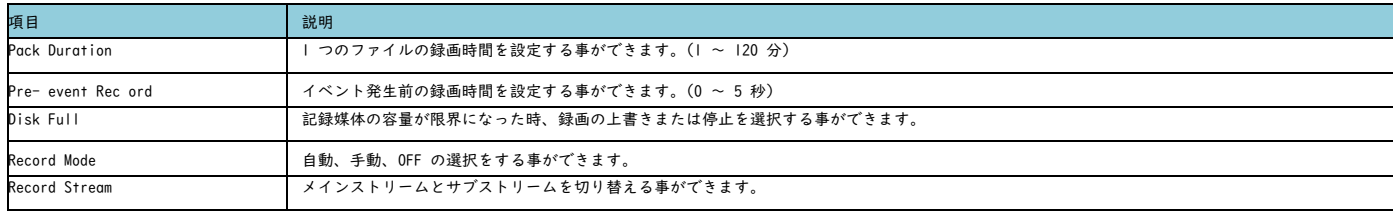

## <span id="page-28-2"></span>System General

・General デバイス名称など一般項目を設定または確認する事ができます。

```
・Date& Time
時刻を設定する事ができます。
```
### <span id="page-28-3"></span>System Account

アカウントの追加、削除を行う事ができます。

### <span id="page-29-0"></span>System Default

初期設定に戻す事ができます。

### <span id="page-29-1"></span>Factory Default

——————<br>工場出荷時の設定に戻すことができます。

### <span id="page-29-2"></span>System Import/ Export

設定値の保存、読み出しを行う事ができます。

・ 設定値 を保存 する場 合は「 E x p o r t」をクリックします。 ·設定値を読み込む場合は「Import」をクリックします。

### <span id="page-29-3"></span>System Auto Maintain

自動メンテナンスを行う日時を設定する事ができます。 また「Manual Reboot」をクリックすると、手動で再起動を行う事ができます。

### <span id="page-29-4"></span>System Upgrade

ファームウェアのアップグレードを行う事ができます。

### <span id="page-29-5"></span>Information Version

カメラ情報を確認する事ができます。

### <span id="page-29-6"></span>Information Log

カメラのログ情報を確認する事ができます。

### <span id="page-29-7"></span>Information Online User

カメラにアクセスしているユーザーを確認する事ができます。

### <span id="page-29-8"></span>アラーム画面

Alarm Type を選択し、アラームが発生すると発生したアラームの種類を確認する事ができます。

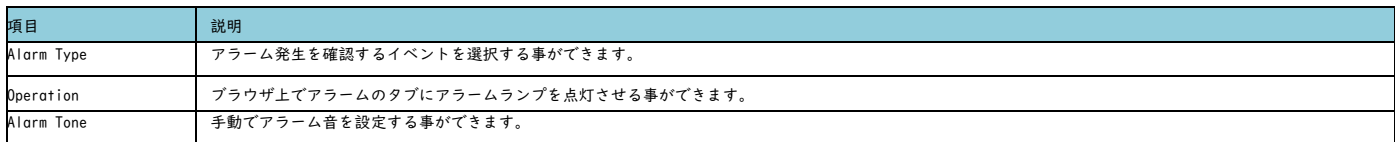

# <span id="page-29-9"></span>ログアウト

ログイン画面に戻ります。

### <span id="page-30-0"></span>PTZ 機能説明

```
・プリセット(Preset)
   撮影したい場所の設定位置を保存する機能です。
・ツアー(Tour)
   指定したプリセット位置数か所を定期的に巡回させる機能です。
・スキャン(Scan)
   指定した 2 か所の範囲内をパンさせることができる機能です。
・パターン(Pattern)
   PTZ カメラを一度操作した通りに動作させることができる機能です。
・パン(Pan)
   水平方向に自動で回転させる機能です。
・アイドルモーション(Idle Motion)
   無操作期間が設定時間以上続いた場合の PTZ 動作を設定する機能です。
・パワーアップ(PowerUp)
   カメラ起動時のPTZ 動作を指定する機能です。
・タイムタスク(Time Task)
   設定した時間帯の PTZ 動作を指定する機能です。
注:連続動作はカメラの寿命を縮めることになりますので
```
<span id="page-30-1"></span>ネットワークカメラ接続

・カメラにログインするとカメラ映像が表示されます。 『Setting』タブをクリックします。

出来るだけ短時間動作に止めることを強く推奨します。

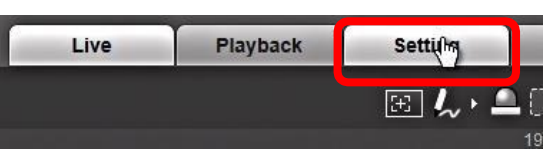

・左端に表示された設定メニューで、PTZ >『Function』 をクリックします。

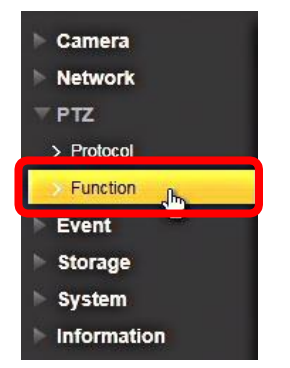

・PTZ の設定画面が表示されます。

### <span id="page-31-0"></span>プリセット(Preset)設定手順

撮影したい場所の設定位置を保存する機能です。

- プリセット設定手順①
	- ・PTZ 設定画面で『Preset』をクリックします。

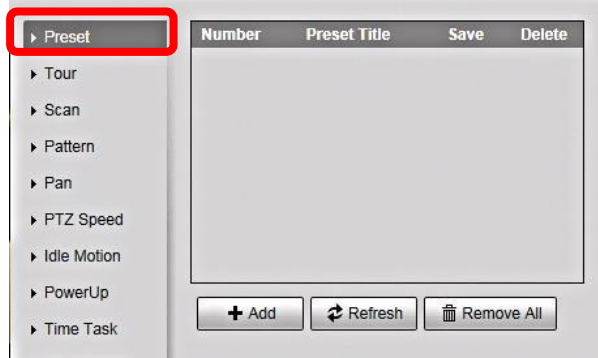

### プリセット設定手順②

・PTZ 操作キーで登録したい所望の位置にカメラの向きを移動させます。

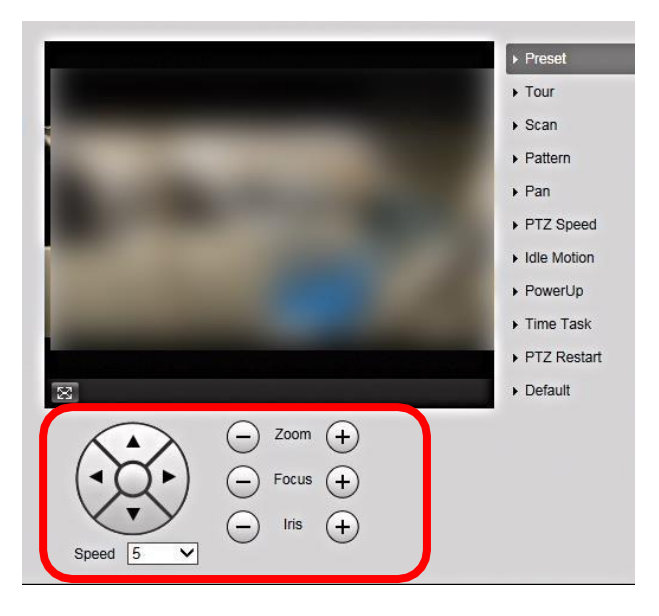

### プリセット設定手順③

- **Preset Title Number** Save Delete  $\blacktriangleright$  Preset Preset1 H  $\ddot{\phantom{1}}$  $\bullet$  $\blacktriangleright$  Tour Ċ,  $\triangleright$  Scan ႒  $\triangleright$  Pattern  $\triangleright$  Pan PTZ Speed  $\triangleright$  Idle Motion ▶ PowerUp  $+$  Add  **C** Refresh | 面 Remove All  $\triangleright$  Time Task PTZ Restart  $\triangleright$  Default
- ・①『Add』をクリックし Preset1 を設定します。 2 日をクリックし、保存します。

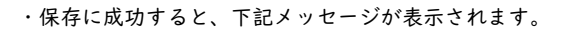

Operate Succeeded!

### プリセット設定手順④

・3.2.2.~3.2.3.と同様の方法で Preset の追加を行います。

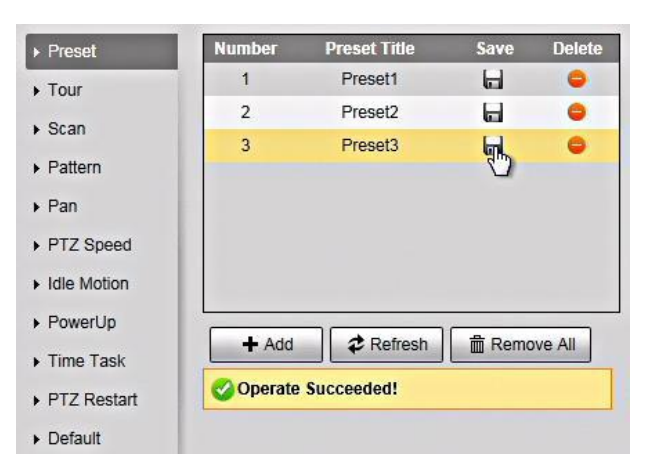

#### プリセット確認

・プリセットタイトル付近をクリックし 設定位置にカメラが移動することを確認します。

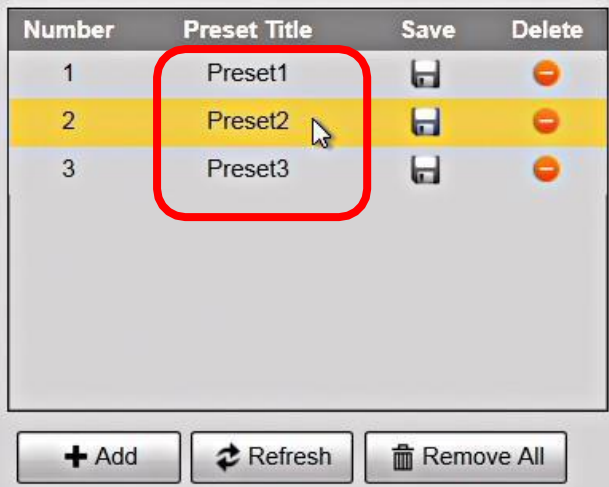

### <span id="page-33-0"></span>ツアー(Tour) 設定手順

指定したプリセット位置数か所を定期的に巡回させる機能です。 注:PTZ の連続動作はカメラの寿命を縮めることになります。 出来るだけ短時間動作に止めることを強く推奨します。

### ツアー設定手順①

・PTZ 設定画面で『Tour』をクリックします。

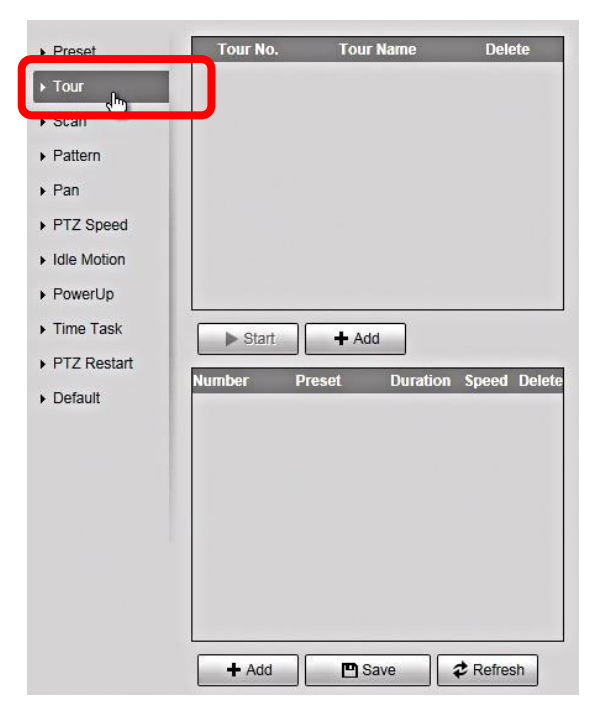

#### ツアー設定手順②

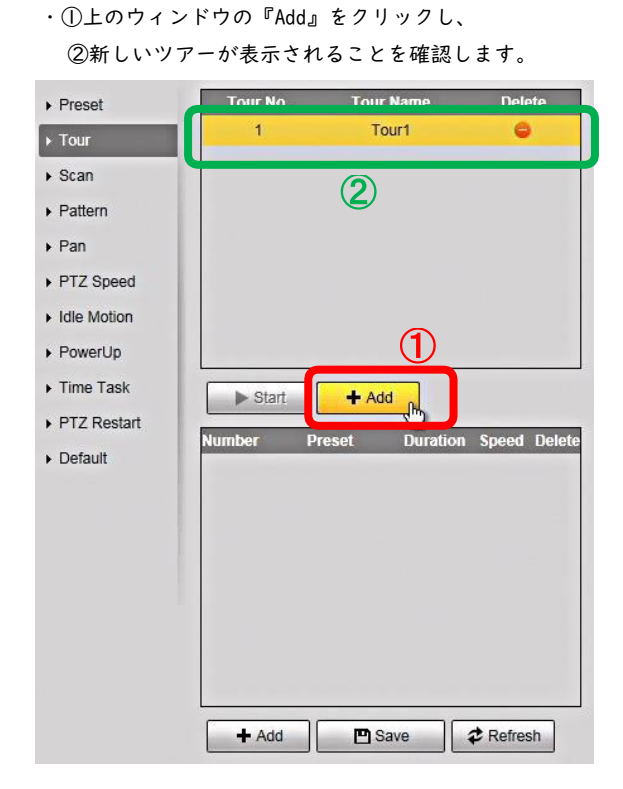

ツアー設定手順③

・①下のウィンドウの『Add』をクリックし、 ②ツアーで最初に巡回するプリセットが表示されたことを確認します。

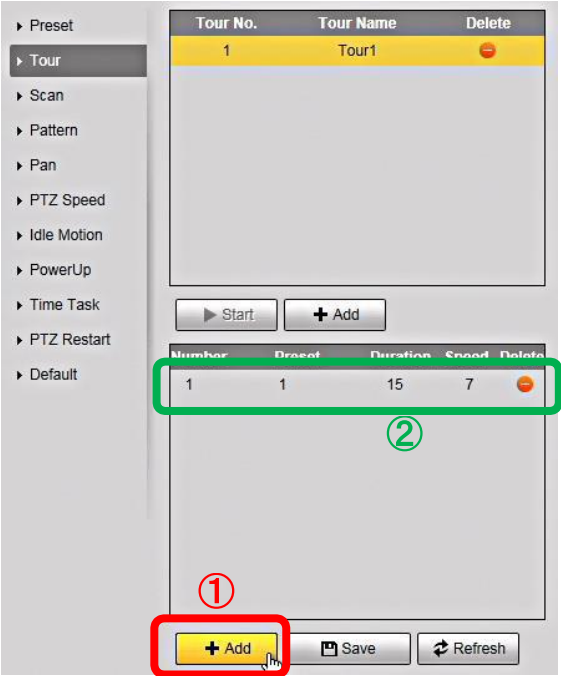

#### ツアー設定手順④

・①再度、下のウィンドウで『Add』をクリックし、

② ツアーの2番目に巡回するプリセットが表示されることを確認します。

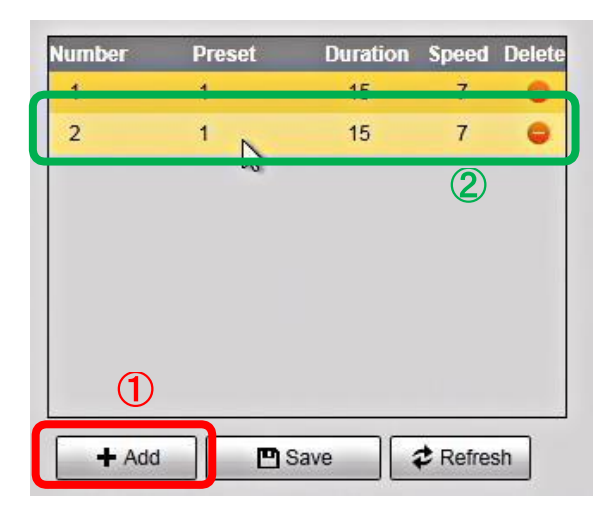

ツアー設定手順⑤

・追加したプリセットはプリセット番号 1 になります。

プリセット番号を変更するには、プリセットの数字をダブルクリックし下図のメニューを表示させ をクリックし、プルダウンメニューを表示させます。

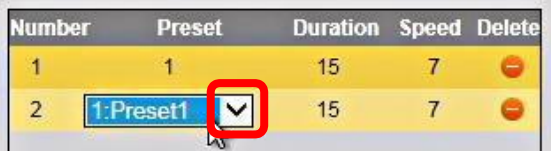

・①設定したいプリセット番号をクリックします。

②ツアーの 2 番目に巡回するプリセット番号に変更されたことを確認します。

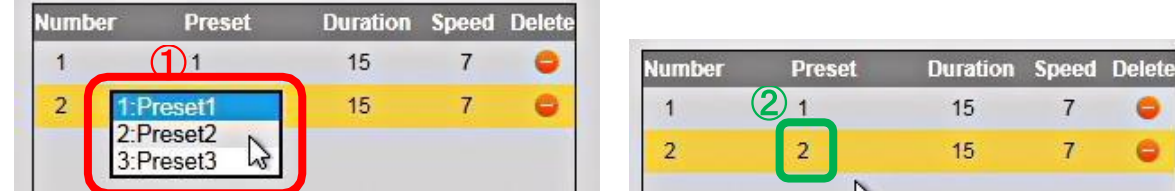

 $7\overline{ }$ 

 $\overline{7}$ 

e

e

#### ツアー設定手順⑥

・3.3.4.~3.3.5.と同様の手順で、ツアーの 3 番目の巡回先のプリセットを設定します。全ての巡回先の設定が完了し

たら、『SAVE』をクリックし保存します。

| <b>Number</b>             | <b>Preset</b>             | <b>Duration Speed Delete</b> |                  |   |
|---------------------------|---------------------------|------------------------------|------------------|---|
| 1                         | 1                         | 15                           | $\overline{7}$   | 0 |
| $\overline{2}$            | $\overline{2}$            | 15                           | $\overline{7}$   | θ |
| $\ensuremath{\mathsf{3}}$ | 3                         | 15                           | $\overline{7}$   | Ġ |
| $+$ Add                   |                           | <b>P</b> Save                | <b>C</b> Refresh |   |
|                           | <b>Operate Succeeded!</b> | $\frac{1}{2}$                |                  |   |

注 1:巡回先での滞在時間は『Duration』巡回先への移動速度は『Speed』で設定します。 (機器によっては『Speed』設定がない場合もあります。)

① ツアー動作確認

・上のウィンドウの『Start』をクリックし、設定した通りの動作が出来ているか確認します。

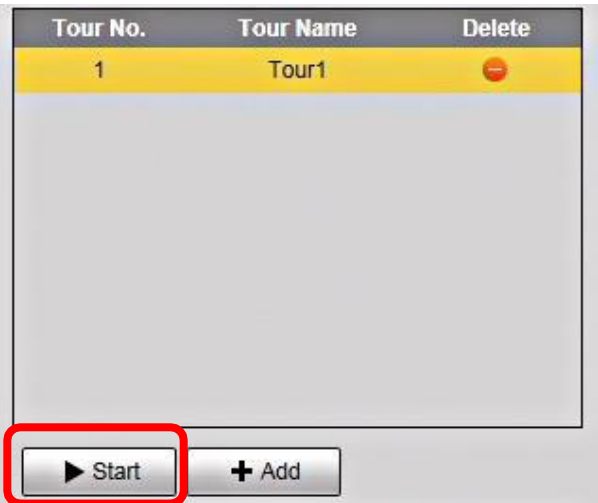

### <span id="page-37-0"></span>スキャン(Scan)設定手順

指定した 2 か所の範囲内をパンさせることができる機能です。 注:PTZ の連続動作はカメラの寿命を縮めます。 出来るだけ短時間動作に止めることを強く推奨します。

### スキャン設定手順①

・①PTZ 設定画面で『Scan』をクリックし、SCAN メニューを表示させます。 ②設定するスキャン番号を確認し

③表示されたScan 設定画面の『Setup』をクリックします。

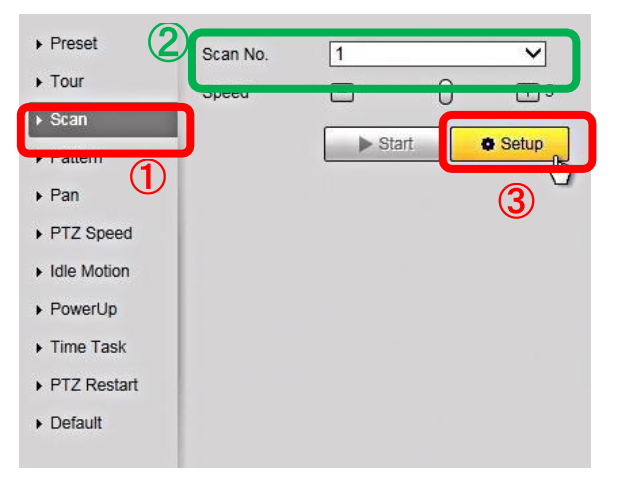

#### スキャン設定手順②

・①PTZ を操作し、スキャン左端の位置にカメラを設定し、②『Set Left Limit』をクリックします。

**O** Setup

Set Right Limit

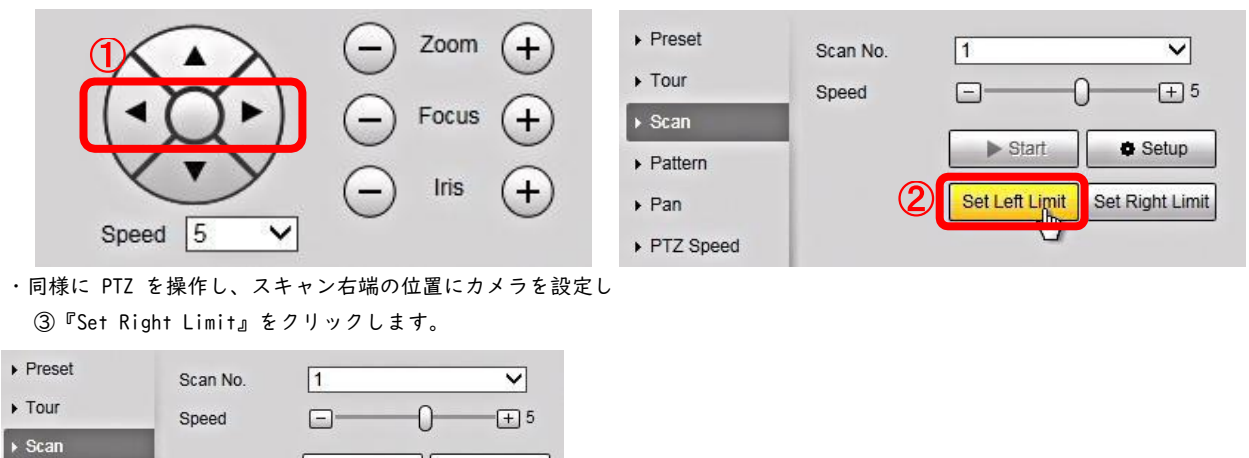

### スキャン動作確認

 $\triangleright$  Pattern

 $\triangleright$  Pan PTZ Speed

・『Start』をクリックし、設定した左右の間をパン動作することを確認します。

 $\blacktriangleright$  Start

Set Left Limit

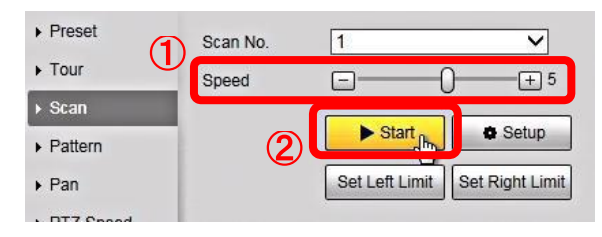

### <span id="page-38-0"></span>パターン(Pattern)設定手順

PTZ カメラを一度操作した通りに動作させることができる機能です。 注:PTZ の連続動作はカメラの寿命を縮めることになります。 出来るだけ短時間動作に止めることを強く推奨します。

- パターン設定手順①
	- ・①PTZ 設定画面で『Pattern』をクリックし、Pattern メニューを表示させます。 ②設定するパターン番号を確認し

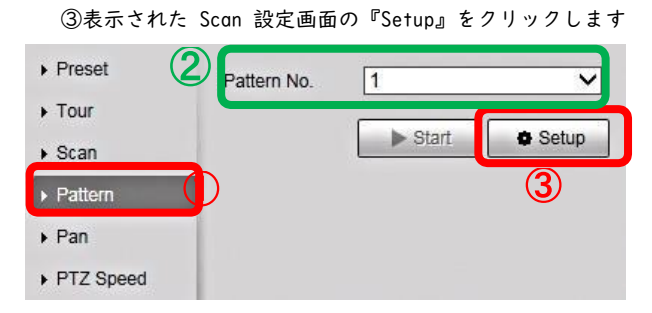

- パターン設定手順②
	- ・①『Start Rec』をクリックした後、②記憶させたい通りに PTZ を動作させます。

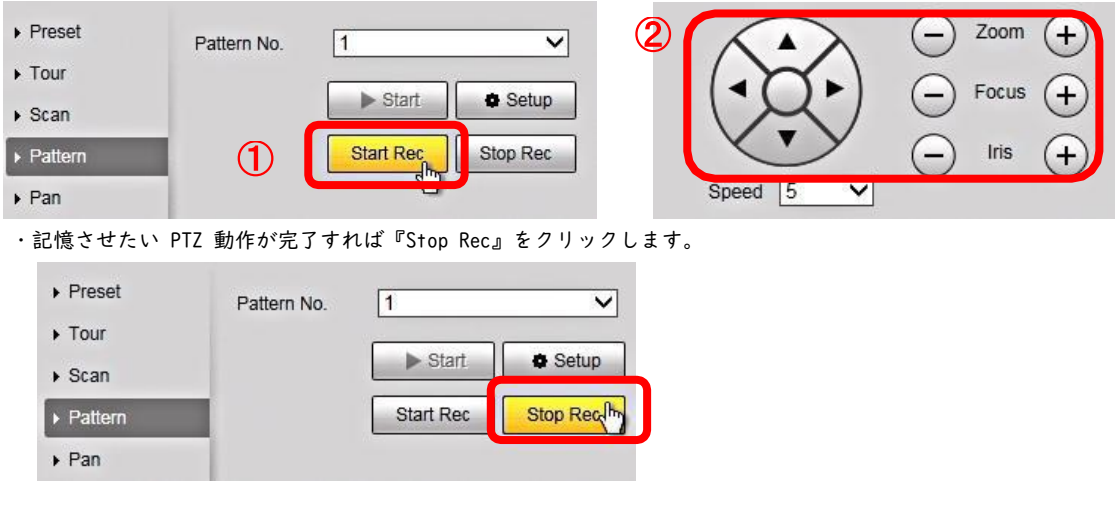

- パターン動作確認
	- ・『Start』をクリックし、先ほど動作させたのと同様の PTZ 動作を行っていることを確認します。

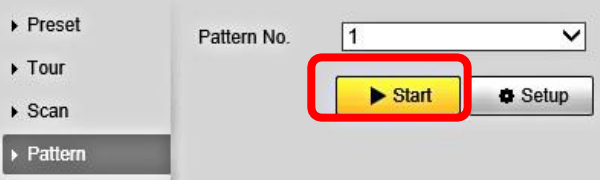

### <span id="page-39-0"></span>パン設定手順

```
水平方向に自動で回転させる機能です。
注:PTZ の連続動作はカメラの寿命を縮めることになります。
出来るだけ短時間動作に止めることを強く推奨します。
```
- パン設定手順①
	- ・①PTZ 設定画面で『Pan』をクリックし、Pan メニューを表示させます。

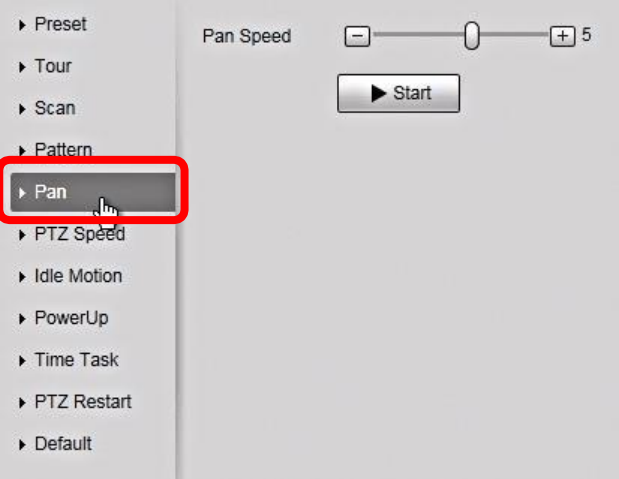

・①『Pan Speed』を選択し、 ②『Start』をクリックすると、自動でパン動作が開始します。

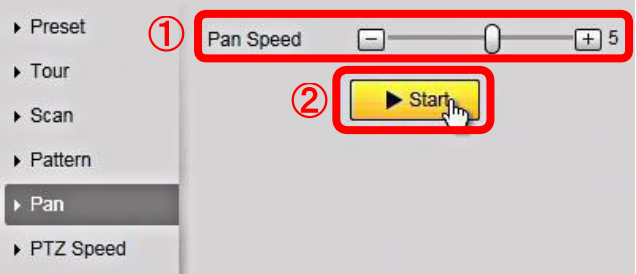

・パン動作を中止するには『Stop』をクリックします。

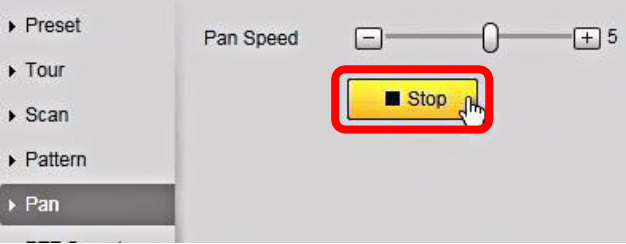

# <span id="page-40-0"></span>アイドルモーション設定手順

無操作期間が設定時間以上続いた場合の PTZ 動作を設定する機能です。

- アイドルモーション設定手順①
	- ・PTZ 設定画面で『Idle Motion』をクリックし、アイドルモーションメニューを表示させます。

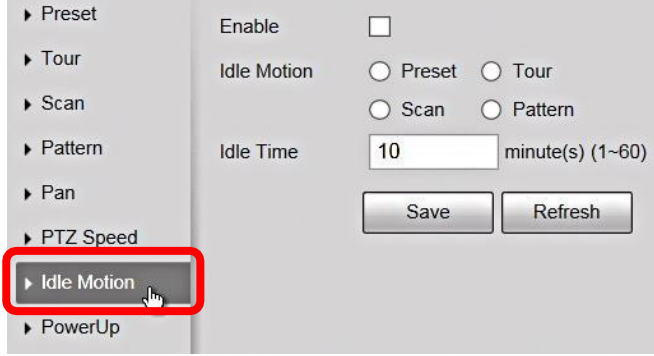

アイドルモーション設定手順②

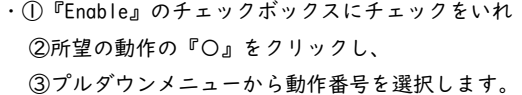

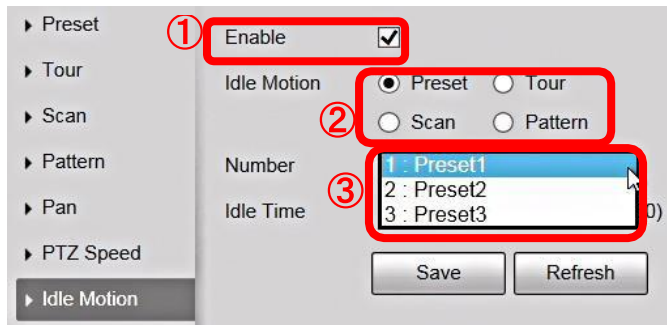

・④"Idle Time"(無操作時間)を設定し<br>- © ESquee もクリックし、設定も保存 ⑤『Save』をクリックし、設定を保存します。

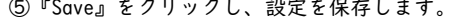

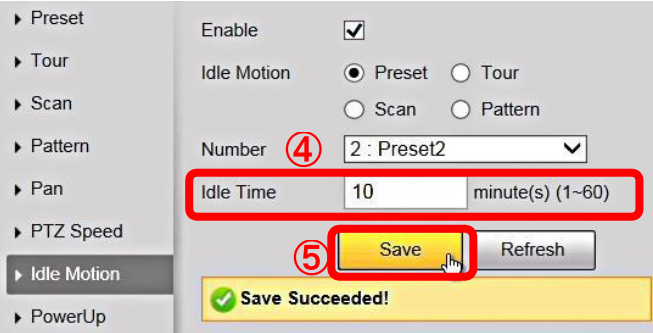

# <span id="page-41-0"></span>パワーアップ(PowerUp)設定手順

カメラ起動時のPTZ 動作を指定する機能です。

### パワーアップ設定手順①

・PTZ 設定画面で『PowerUp』をクリックし、パワーアップメニューを表示させます。

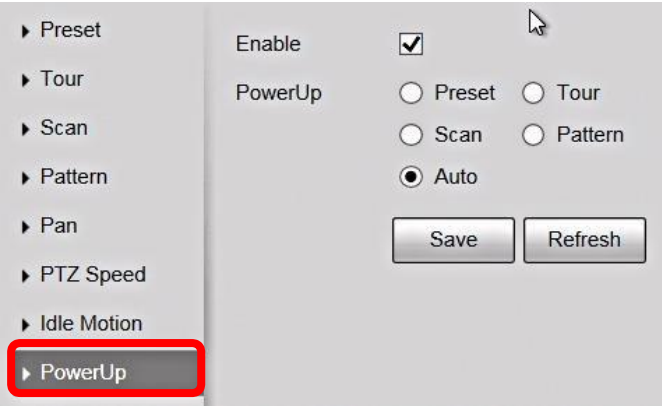

### パワーアップ設定手順②

・①"Enable"のチェックボックスにチェックが入っていることを確認 ②所望の動作の『〇』をクリックし、 ③プルダウンメニューから動作番号を選択します。

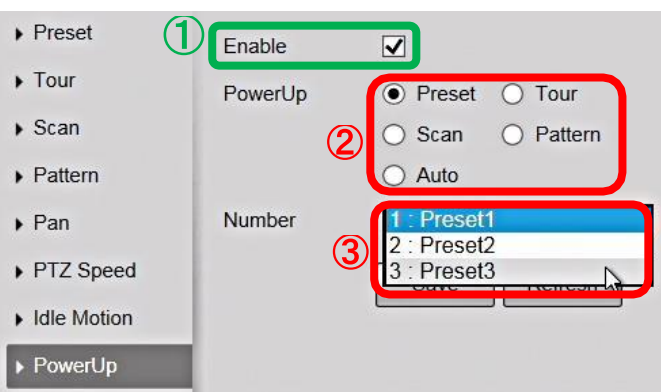

・『Save』をクリックし、設定を保存します。

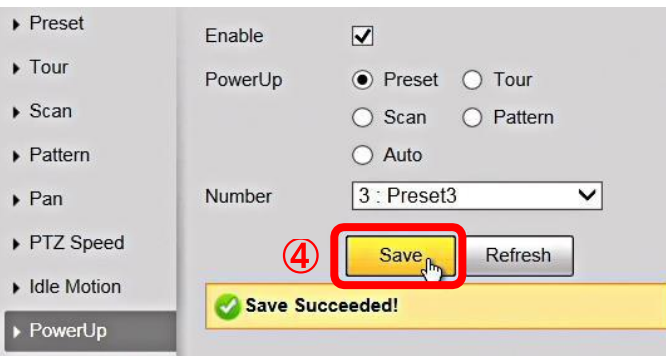

### <span id="page-42-0"></span>タイムタスク設定手順

設定した時間帯の PTZ 動作を指定する機能です。 注:PTZ の連続動作はカメラの寿命を縮めることになります。 出来るだけ短時間動作に止めることを強く推奨します。 注:タイムタスク設定時は、アイドルモーションは機能しません。

#### タイムタスク設定手順①

・PTZ メニューで『Time Task』をクリックし、タイムタスク設定メニューを表示させます。  $\blacktriangleright$  Preset  $\Box$  Enable  $\triangleright$  Tour Time Task num 1  $\frac{1}{2}$   $\frac{1}{2}$  Clear All  $\triangleright$  Scan -Task Set  $\triangleright$  Pattern Time Task action  $\bigcirc$  Preset  $\bigcirc$  Tour  $\triangleright$  Pan  $\bigcirc$  Scan  $\bigcirc$  Pattern PTZ Speed 30 AutoHome Sec. (5-3600)  $\blacktriangleright$  Idle Motion Period setting PowerUp  $\boxed{1}$ Copy To Task No.  $\vee$ Copy  $\Box$  Time Task  $n$ Refresh Save PTZ Restart  $\triangleright$  Default ・ここでは例として ・平日 09:00~17:30 : Preset1 を撮影 17:31~08:59 : Preset2 を撮影 ・休日 終日 : Preset3 を撮影 の設定手順を記載します。 タイムタスク設定手順② [平日 09:00~17:30 : Preset1 を撮影の設定] ・①"Time Task num"(タイムタスク番号)で "1" 選択 ②"Enable"のチェックボックスにチェック ③所望の動作Preset の『〇』をクリック ④プルダウンメニューから動作番号"Preset1"を選択 ⑤"AutoHome"(他の動作が入った場合に自動的に元の設定に戻るまでの時間)を設定 ⑥『Period setting』をクリックします。  $\triangleright$  Preset  $\n<sub>l</sub>$  Enable  $(2)$  $\triangleright$  Tour Time Task num 1  $\overline{\mathsf{v}}$ **■** Clear All ( T )  $\triangleright$  Scan -Task Set  $\triangleright$  Pattern Time Task action  $\bigotimes$ ● Preset © Tour<br>● Scan ● Pattern  $\blacktriangleright$  Pan PTZ Speed

 $\alpha$  action number  $\mathbf{\mathcal{L}}$ 1: Preset1  $\overline{\mathbf{N}}$  $\blacktriangleright$  Idle Motion AutoHome  $|30$ Sec. (5-3600) (5  $\triangleright$  PowerUp  $\blacksquare$ (6)  $\blacktriangleright$  Time Task Copy To Task No.  $|1$  $\vee$ Copy PTZ Restart Save **Refresh**  $\triangleright$  Default

タイムタスク設定手順③

```
[平日 09:00~17:30 : Preset1 を撮影の設定]
```
・①月曜日の『Setting』をクリックし

```
②"Period1"のチェックボックスにチェックを入れ
 開始時刻"09:00:00" 終了時刻"17:30:00"を入力します。
③曜日設定で "Mon" "Tue" "Wed" "Thu" "Fri"のチェックボックスにチェックを入れます。
④緑色の時間設定バーが
 月曜~金曜の 9:00~17:30 に設定されていることを確認します。
```
⑤『Save』をクリックします。

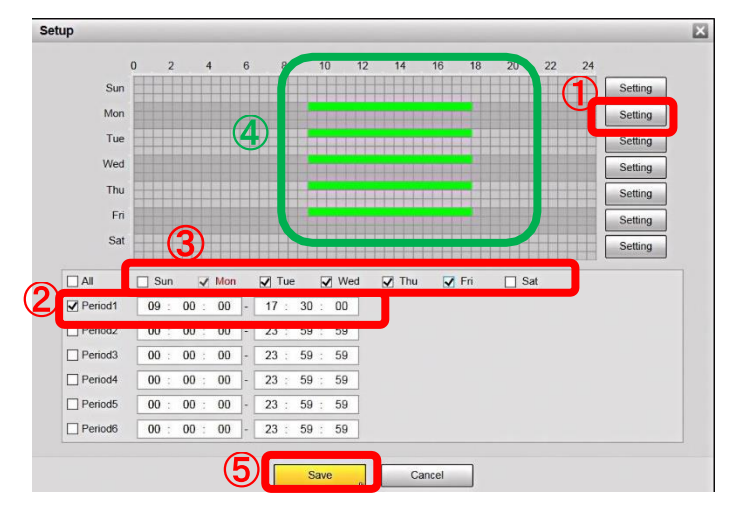

・Time Task num1 の設定画面に戻り、『Save』をクリックし保存します。

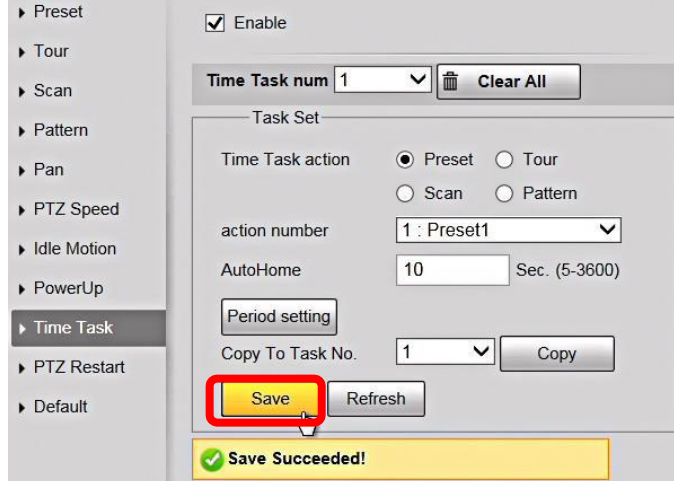

タイムタスク設定手順④

```
[平日 17:31~08:59 : Preset2 を撮影の設定]
```

```
・①"Time Task num"(タイムタスク番号)で "2" 選択
 ②"Enable"のチェックボックスにチェック
 ③所望の動作Preset の『〇』をクリック
 ④プルダウンメニューから動作番号"Preset2"を選択
 ⑤"AutoHome"を設定
 ⑥『Period setting』をクリックします。
```
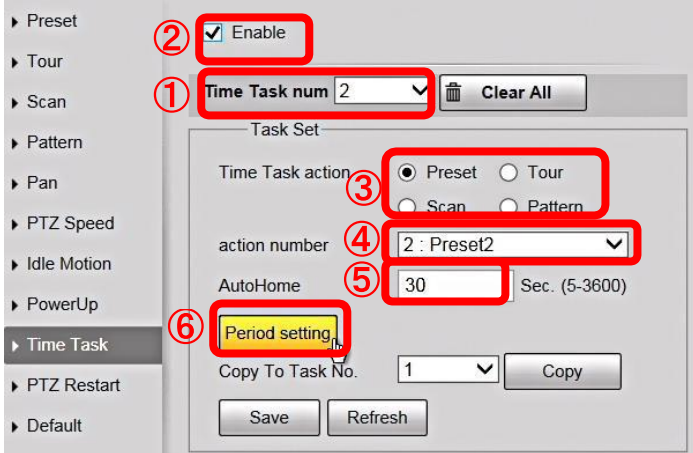

```
タイムタスク設定手順⑤
```

```
[平日 17:31~08:59 : Preset2 を撮影の設定]
```

```
・①月曜日の『Setting』をクリックし
 ②"Period1"のチェックボックスにチェックを入れ
   開始時刻"00:00:00" 終了時刻"08:59:59"を入力します。
 ③"Period2"のチェックボックスにチェックを入れ
   開始時刻"17:30:01" 終了時刻"23:59:59"を入力します。
 ④曜日設定で "Mon" "Tue" "Wed" "Thu" "Fri"のチェックボックスにチェックを入れます。
 ⑤緑色の時間設定バーが
   月曜~金曜の、17:31~23:59 と 00:00~07:59 に設定されていることを確認します。
 ⑥『Save』をクリックします。
 Setup
                                             \boxtimes
```
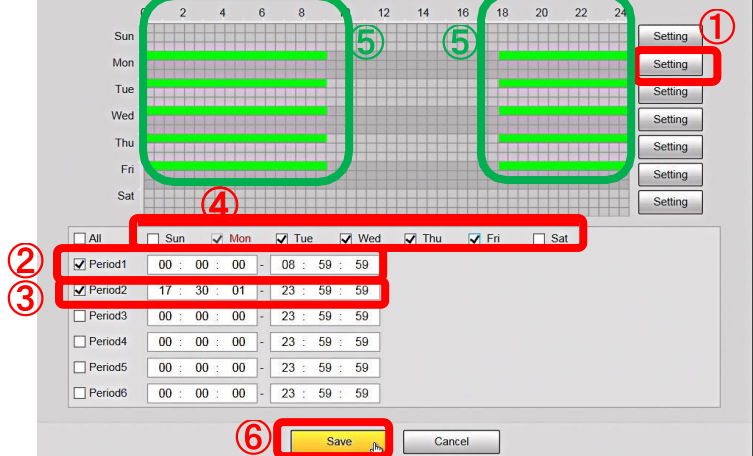

#### タイムタスク設定手順⑥

[平日 17:31~08:59 : Preset2 を撮影の設定]

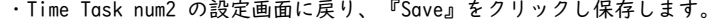

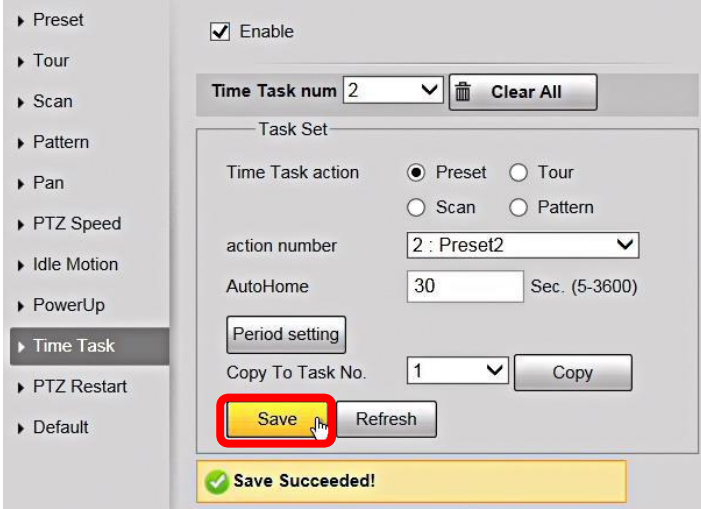

#### タイムタスク設定手順⑦

・①"Time Task num"(タイムタスク番号)で "3" 選択 ②"Enable"のチェックボックスにチェック ③所望の動作Preset の『〇』をクリック ④プルダウンメニューから動作番号"Preset3"を選択 ⑤"AutoHome"を設定 ⑥『Period setting』をクリックします。

[休日 終日 : Preset3 を撮影の設定]

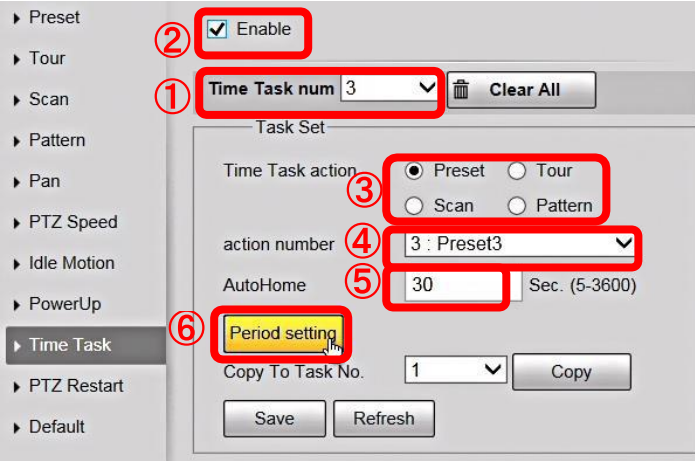

タイムタスク設定手順⑧

[休日 終日 : Preset3 を撮影の設定]

・①月曜日の『Setting』をクリックし ②"Period3"のチェックボックスにチェックを入れ 開始時刻"00:00:00" 終了時刻"23:59:59"を入力します。 ③曜日設定で "Sun" "Sat" のチェックボックスにチェックを入れます。 ④緑色の時間設定バーが 日曜と土曜の 00:00~23:59 に設定されていることを確認します。

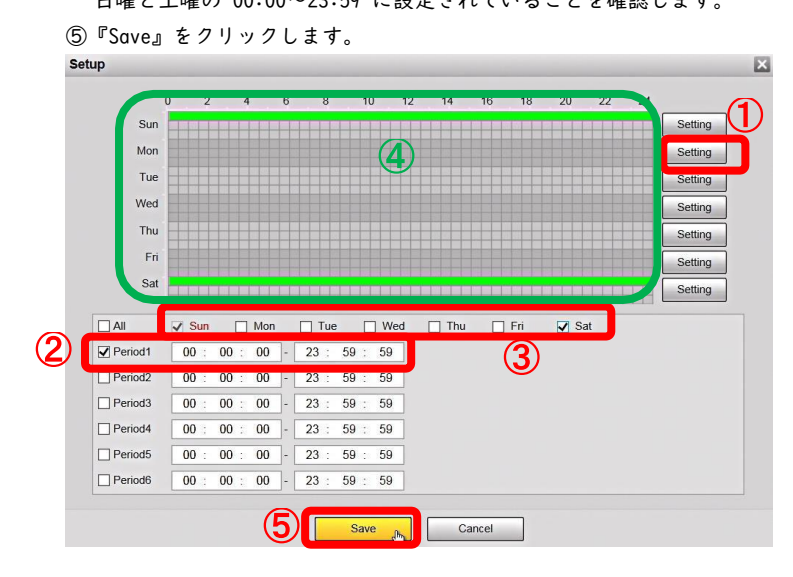

#### タイムタスク設定手順⑨

[休日 終日 : Preset3 を撮影の設定]

・Time Task num3 の設定画面に戻り、『Save』をクリックし保存しタイムタスクの設定

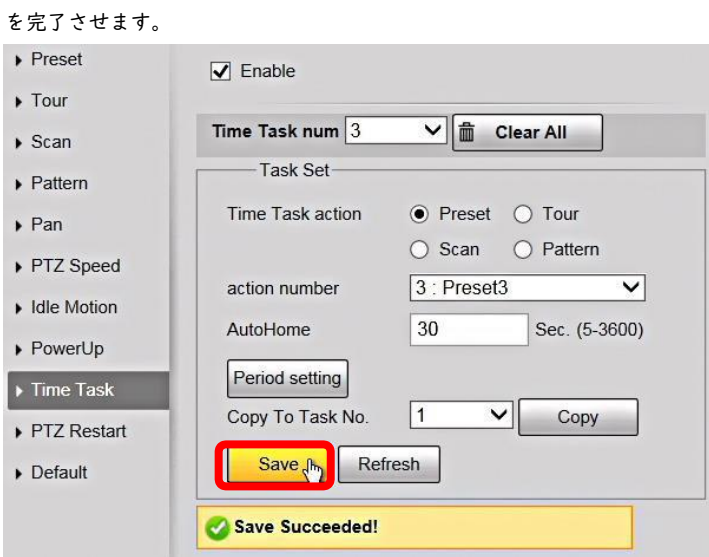

# <span id="page-47-0"></span>Auto Track (自動追尾)

### ① Function → ②Intelligence → ③Auto Track

・Enable Auto Trackを有効 or 無効 ・Duration 追尾する間隔を設定します。 5秒~300秒 ※Auto Track機能があるカメラのみ使用可能です。

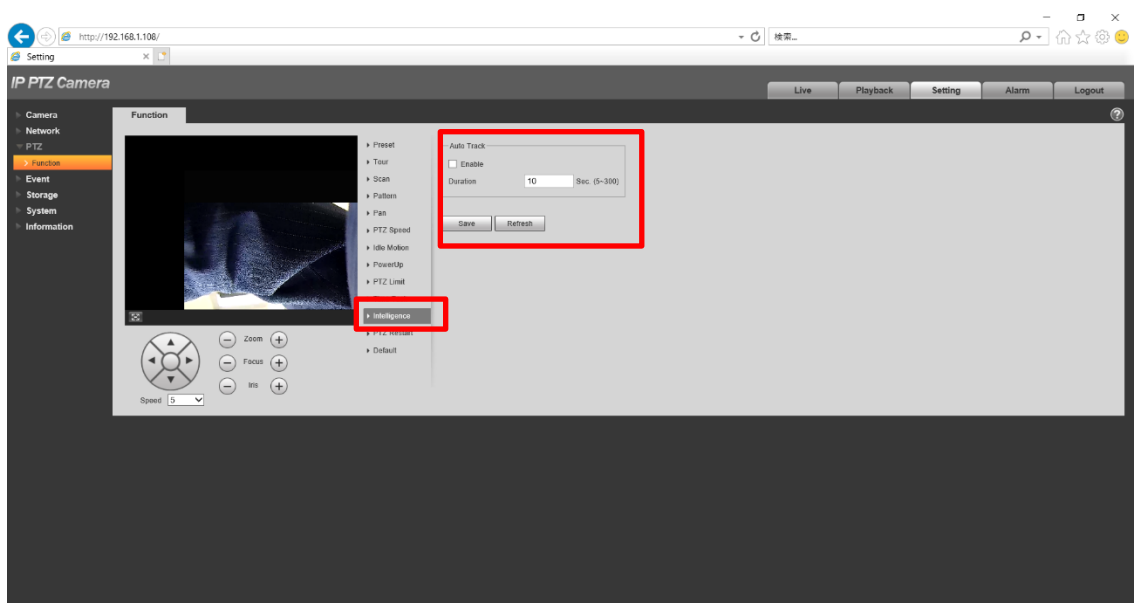